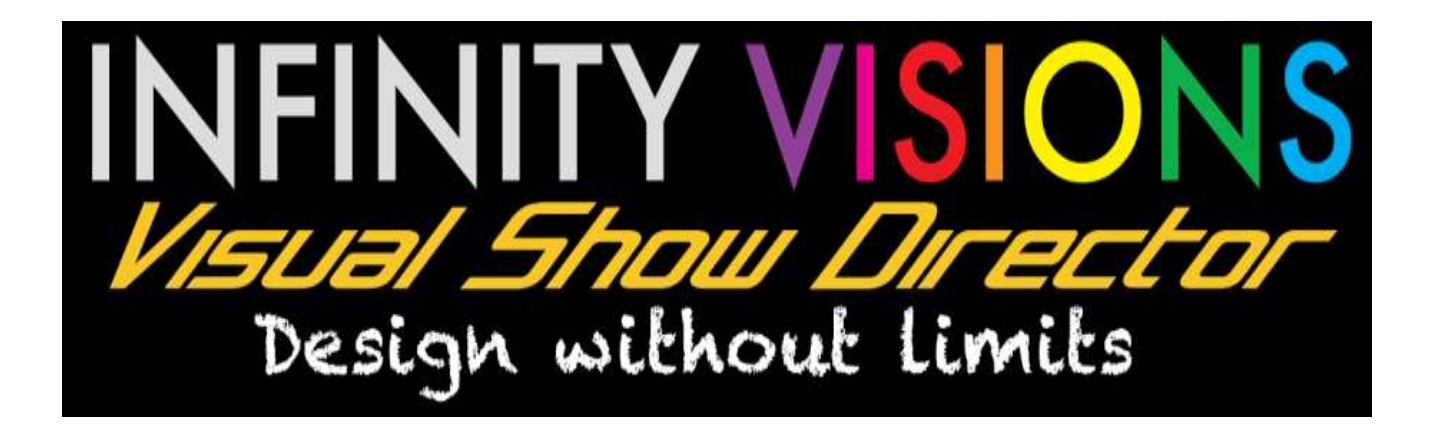

# **'Visual Show Director 8 Quick Start'**

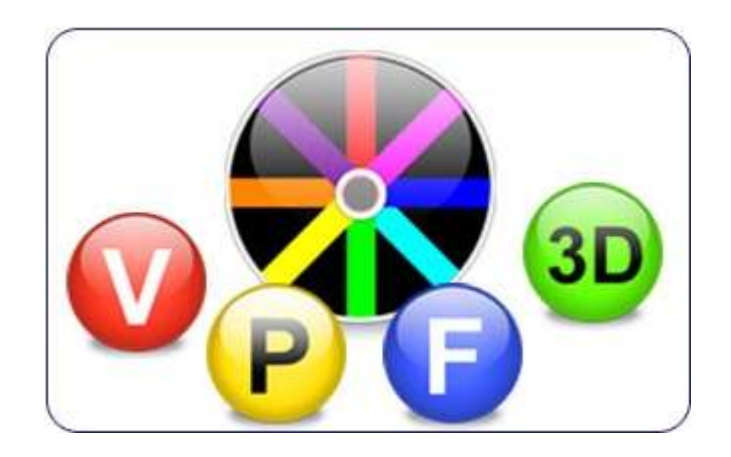

# クイックスタートの紹介

#### 「**Visual Show Director8**」サポートガイド

このガイドによって、「Visual Show Director」をすばやく簡単に使用開始することができます。

詳細なガイドについては <http://www.infinityvisions.net/software/documentation> を参照してください。 使用開始後は、ユーザーガイドをくまなくチェック、または必要に応じてレビューすることをお勧めします。

#### ガイドの使用方法:

このクイックスタートガイドでは、まず始めにソフトウェアのダウンロードとインストール、そしてデモプロジ ェクトの操作、更には「Visual Show Director」によるショープロジェクトの設定とスクリプト作成の基本的な手 順を説明します。一部の作業については、一度実行するだけで済みます(例: ソフトウェアのインストールと「 Project Files Folders」の作成)。必要に応じて手順にジャンプしたり、特定の使用方法を参照するためにもどるこ とができます(例: Google の 3D モデルのダウンロードなど)。ショートカットを含め高度な機能の詳しいガイド については『User's Guides』を参照してください。

このガイドは、次の手順でダウンロードするデモプロジェクトファイルの使用に基づいています。初めてこのガ イドを使用する際には、プロジェクトデモファイルを使用して指示に従い、進んでください。

#### さあ、始めましょう!

- 1. インストール手順
- 2.「Tool Bar Layout」
- 3.「New Script」を開く
- 4.「Effects Library」のインポート/設定
- 5. 複数のウィンドウを「Tile Horizontal」で、整理して「Layouts」を保存
- 6.「Visual Library File」のインポート
- 7.「3D Position Editor」: 3D 画像のインポート、サイト内での調整、カメラビュー
- 8.「3D Positions Editor」: サイトへのポジション配置
- 9.「Visual Script」の作成: 「Positions Site」を 「Visual Show Director」の「Project Script」にインポートする。
- 10.「Audio Soundtrack」の「Cues」をキャプチャする。
- 11.「Script」の 「Cues」に 「Effects」を配置、「Effects」の表示/テスト、ショートカット
- 12.「Viewer」による「Project」の確認、カメラの角度とビューの保存
- 13.「Project」の編集

## はじめに

- 高精度なグラフィックビデオカードを搭載したコンピューターを使用することをお勧めします。
- ビジュアルプロジェクトを操作する場合は、リモートモードで PC に接続された別のスクリーンを使用して 表示することをお勧めします。
- 最新の更新は、以下のリンクを確認してください。

[http://www.infinityvisions.com/showdirector/download\\_sd.htm](http://www.infinityvisions.com/showdirector/download_sd.htm) 

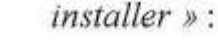

۳

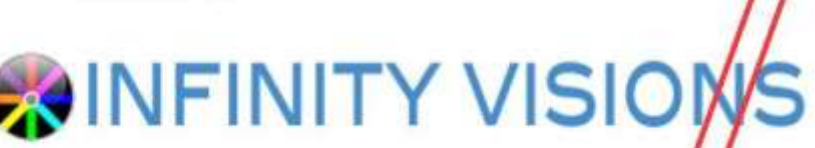

## ShowDirector Product Download Page

To download the ShowDirector installer, click the Download botton below and the download will begin. Depending on your browser, you have have to authorize the the download to begin or select the location where the download will go. By<br>default, most browsers will place the installer in your users Download forder. If you already have Show Di Visual Show Director version 8.2.0 or greater, you only need to download and install the Patch.

After your browser has finished downloading the installer, go to that folder and run InstallShowDirector.exe (or PatchShowDirector.exe).

NOTE: It is likely that your browser will complain about the download and not allow you to run the Installer directly as it is an executable file ending with .exe. That is why you will need to bver-ride the download and go directly to the folder that it was downloaded to and run it from there.

After you have successfully installed ShowDirector, run it. The first thing you will be asked to do is Activate. You will need your Product Serial Number that you received by email from LatinityVisions.

Select your product from the dropdown, enter your Serial number and press Activate.

More help on how to activate your product can be found HERE

Click here to read the Terms of Use agreement. By dycking the Download button below, you have agreed with these terms.

Download the complete ShowDirector Installer

If you already have Show Director or Visual Show Director version 8.2.0 or greater, you only need to download and install the Patch.

Download the latest ShowDirector Patch

IMPORTANT: ShowDirector requires Microsoft Access 2007 run-time package in order to take advantage of the load and save of Excel XLS files. If you desire this feature, you must either have Microsoft Office 2007 or greater or download the run-time package from the Microsoft website at Access2007 Runtime Download Page.

If you do not wish to install this package, you can still load and save data for Excel using the CSV format available within ShowDirector.

Link to: ShowDirector 8.0 Release Notes Link to: InfinityVisions Software FAQ

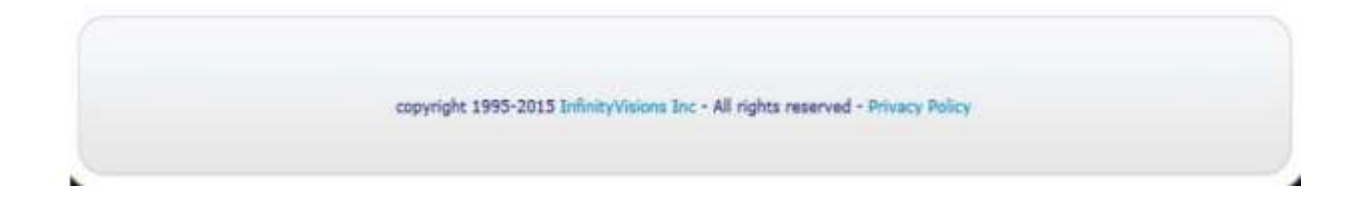

## インストール

 今回が初めてのインストールまたは 8.2.9 以前のバージョンの場合には、最初のリンク[Download the Complete ShowDirector installer]を選択して、フルインストールを実行してください。すでに「Show Director」または

「Visual Show Director」(8.2.9 以降のバージョン)をインストール済みの場合には、下のリンクのアップデート パッチ [Download the latest ShowDirector Patch] を選択してください。

- ファイルを読み込んだ後、**Administrator**(管理者)として実行します(インストーラ.exe の中で右クリック) 。ご利用のオペレーティングシステムまたは、ウイルス対策ソフトウェアによっては、インストールの完了また はソフトウェアの実行をするために保護設定を無効化する必要があります。この際、ウイルス対策ソフトウェア により、エラーメッセージが表示されることがあります。
- デフォルト設定された **Drive C:\**へのインストール:

インストールに必要なファイルのストレージは、利用者の選択またはデフォルト設定された一時ディレクトリで 実行できます。

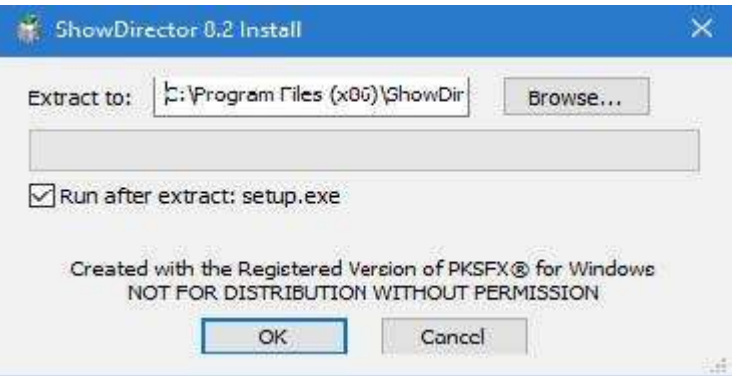

オプションとしてのドライブのインストール**:**

インストーラーのインストール先を変更する場合は、「Browse」の中でインストールする場所(例: 「D: drive」 ) を選択します。 [Run after extract: setup.exe] がチェックされている場合、解凍が完了するとソフトウェアがイ ンストールされます。「Administrator」としてインストールする場合は、このオプションのチェックを外し、イ ンストール先を管理者として [setup.exe] を実行します。

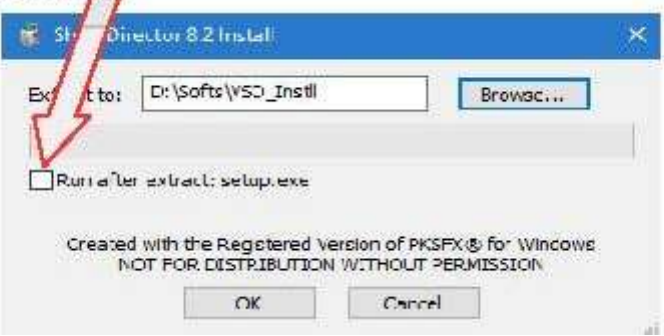

● 次に、前の手順で作成または選択したディレクトリ(「Administrator」として実行)で「installer (setup.exe)」 を実行します。

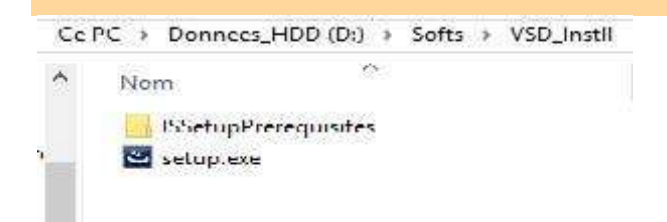

チェックしたままにしておくと、新たに選択された場所から自動的にインストールされます。

 可能であれば、デフォルトの設定でプログラムをインストールします(インストール先パーティションに十分な スペースがあることを確認してください)。「64bit operating system 」では、「C:\ Program files (x86) \ ShowDirector8」にインストールされます。ユーザーアカウントで、完了済みのフォルダに「Full Access and Write」の権限があることを確認します。

#### これでインストールは完了です!

## ソフトウェアのアクティベーション

- アクティベーションを続行するには、オンラインの状態にしてください。その後は、ソフトウェアを使用するた めにオンラインにする必要はありません。
- ソフトウェアインストールでいくつかのショートカットが作成されます。まず「Show Director」を開いて、メイ ンのプロジェクト管理フォルダを実行します。

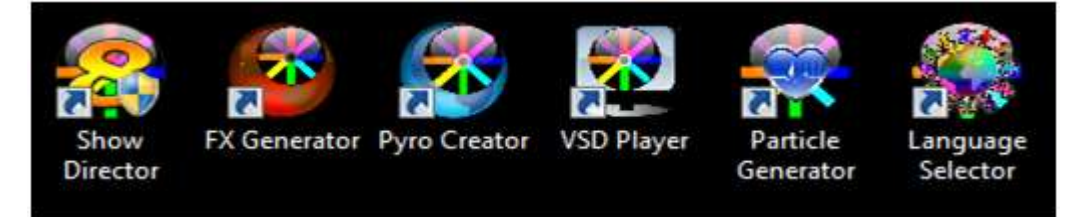

初めて本商品を実行するとき(または Menu > [Help] > [Enter Activation]を選択した場合)、[Activation Form]が表示 されます。このフォームで製品を登録して有効化します。

#### 「**Activation Form**」の仕組み

● [Show Director Activation Form] は、プログラムを登録して有効にするために必要な情報を入力する場所です。 [PyroCreator4D] と [FXGenerator Activation Forms] は、類似しています。以下は、そのプロセスを順を追って説 明しています。

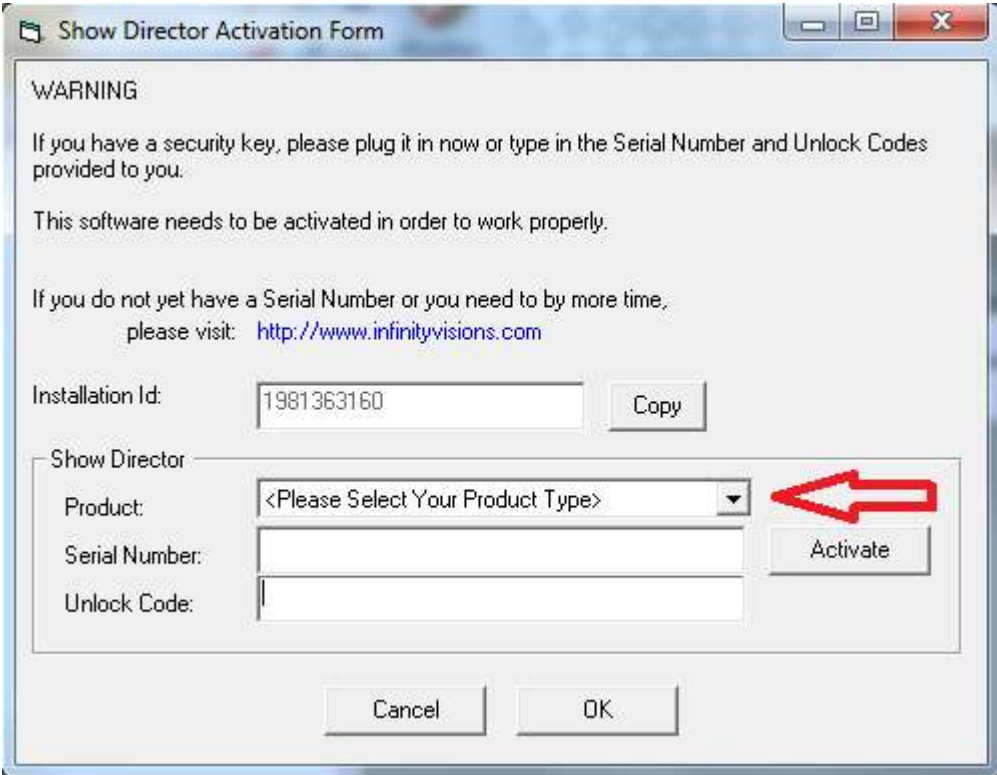

● 「Show Director」は無期限の製品です。「Visual Show Director」は、すべての視覚化コンポーネントを含む無 期限の製品です。これらの製品はともに、「Online」ラベルの「Buy time as you go」バージョンとして入手でき ます。製品購入時に、時間枠(月、四半期、または年)に基づいて購入した場合は、「Online Product」となり ます。

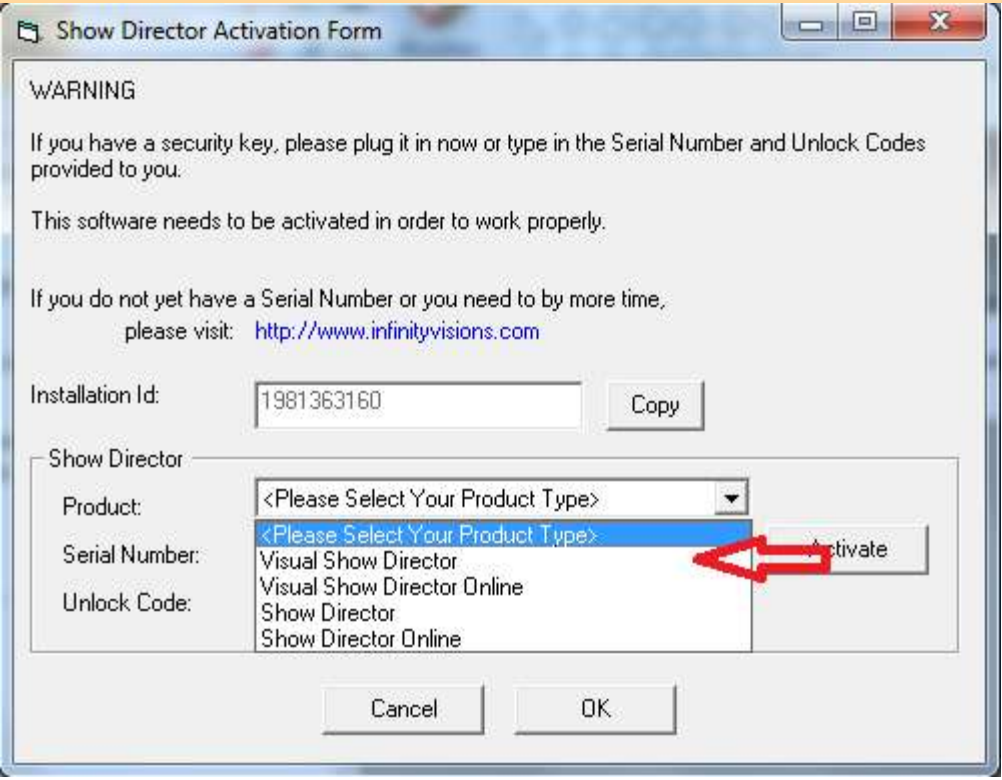

 製品を購入すると、購入者の「Serial Number」を含む電子メールが送られます。この値を [Serial Number] 入力 ボックスに入力します。エラーが発生しないよう、送信されたシリアル番号をコピーペーストすることをお勧め します。 「Serial Number」を入力後、[Activate] ボタンを押します。「Internet Explorer」(または、あなたがデ フォルトとして使用している Web ブラウザ)が、続けて登録作業が必要な「Infinity Visions」ウェブサイトのペ ージに移動します。登録時には、ロック解除コード情報を受信するため、必ず有効なメールを入力してください

 $\bullet$ 

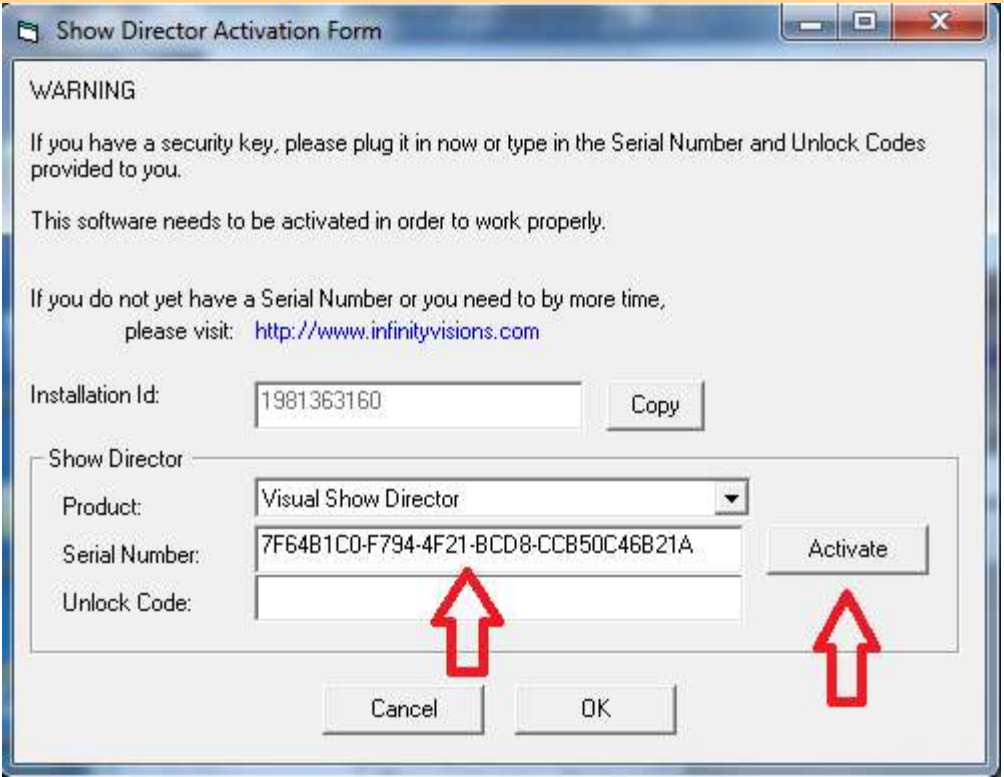

● 「Registration Form」の入力が完了して登録が成功すると、「Registration Form」が生成され、確認メールが 送信されます。このコードは非常に重要なので、安全な場所に保存してください。

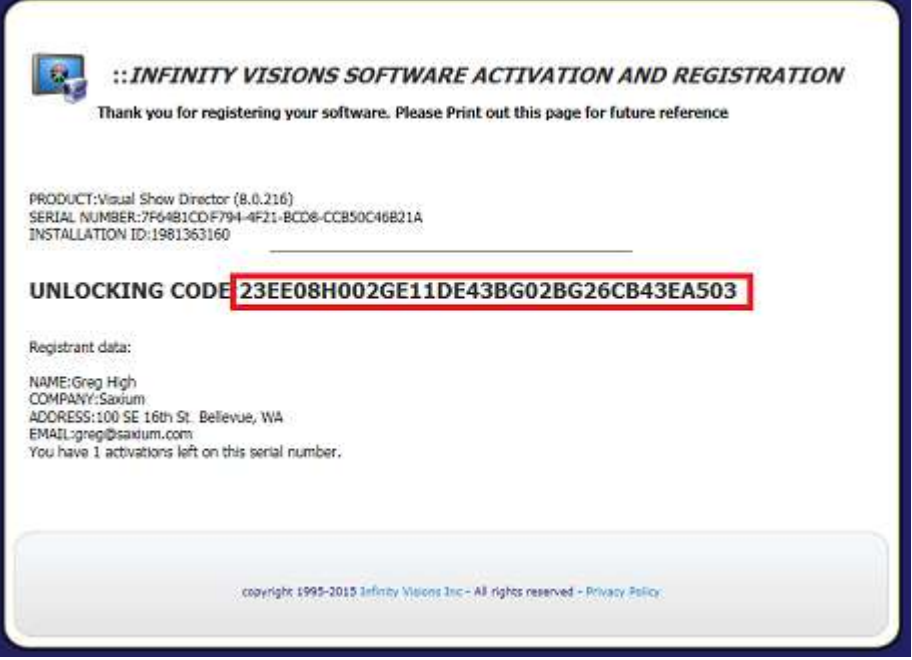

● 確認ページまたは受信した確認メールから「Unlocking Code」をコピーし、[Unlock Code] 入力ボックスに貼り付 けます。 [OK] ボタンを押して、プログラムのロックを解除しアクティブにします。

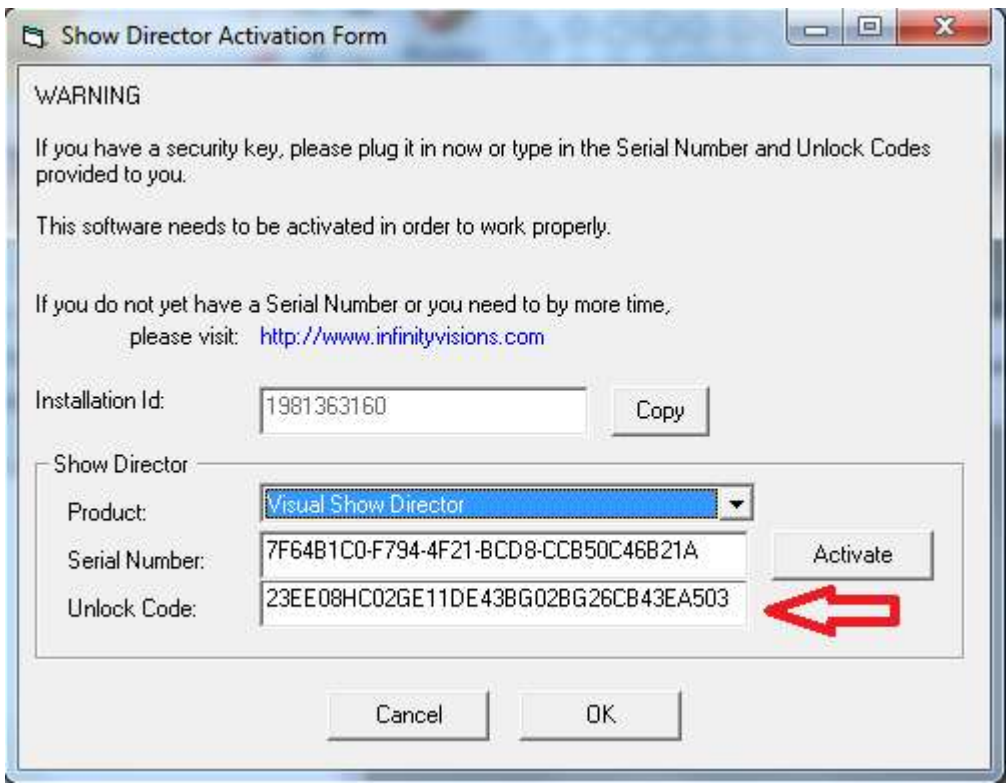

- すべての情報が正しく入力された場合、プログラムのロックが解除され、有効になります。
- アクティベーションに関する一般的な問題

[OK] ボタンを押した後にエラーが表示された場合は、次の点を確認してください。

- [Products]ドロップダウンから誤った製品を選択: 選択したものと購入した製品が一致することを確認します。
- 受信した「Unlocking Code」の入力ミス: 入力に誤りがないか確認メールを確認してください。
- 製品を正しく登録して有効にしたが、「Serial Number」取得のために代用コンピューターを使用、また、最後に メイン コンピューターを使用してから、1 時間を経過していない場合: メイン コンピューターで「Show Director」が実行されていないことを確認し、1 時間後に再度同じ代用コンピューターで「Show Director」を実 行して表示するよう試してください。起動時に問題は発生しないはずですが、アクティベーションフォームに戻 って [OK] ボタンを再度押す必要がある可能性もあります。

<http://www.infinityvisions.com/showdirector/ivActivationHelp.asp>

### 言語の選択

ソフトウェアを起動する前に、ソフトウェアの言語を変更できます。デフォルトは英語です。 「Show Director」ス クリプト ソフトウェアは英語のみ表示されます。すべての「Visual」アプリケーションと「PyroCreator」は複数の言 語に対応しています。

言語を変更するためには、ショートカットの [Language Selector] を起動して、希望の言語を選択します。

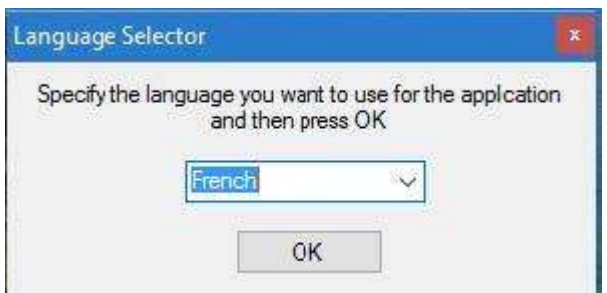

[OK]ボタンをクリックし、ソフトウェアを再起動して変更を反映させます。

## 「**VISUAL SHOW DIRECTOR**」の準備完了です! でもその前に**...**

■ プロダクションショーのファイルを、社内間で他のユーザーと共有し、保存するためには、できるだけ論理的な フォルダの構造を作成して維持することが重要となります。

# 「**Show Director Files**」ディレクトリ構造

同じルートで、ドライブ C: または D: を使用して起動できます。

C : または任意のドライブで、「Visual Show Director」ソフトウェア ファイルのルート フォルダを作成します。 以下はその例です。ユーザーご自身で、最適な順番とフォルダ名を判断してください。

8 Quick Start VisualShowDirector

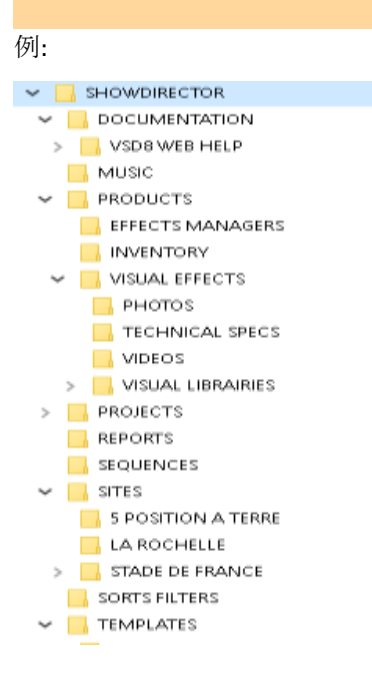

- 各プロジェクトの共通ファイル: 「Effects Manager」, 「Visual Libraries」, 「Sorts and Filters」, 「Custom Reports」, 「Layouts」, 「Sites」, 「Music」などのファイルは、共通の共有リソースとして専用のフォルダに置 くことも可能です。
- これらの共通ファイルを開くための「Template」プロジェクトを作成する場合、同じ「Effects Manager」を使用 している新規のショーには「Script」と「Wave」のみを追加してください。
- プリセットの「**Folder Structure**」は、以下のリンクからダウンロードしてください。 **[http://WWW.INFINITYVISIONS.NET/DEMOS/SHOWDIRECTOR.zip](http://www.infinityvisions.net/DEMOS/SHOWDIRECTOR.zip)**
- 「**SHOWDIRECTOR.ZIP**」を解凍して「**Drive D:**」に入れます。 ドライブ **D:** がない場合は、以下のリンクよりダウンロードして「**Drive C:**」に保存してください。 **[http://WWW.INFINITYVISIONS.NET/DEMOS/4C/SHOWDIRECTOR.zip](http://www.infinityvisions.net/DEMOS/4C/SHOWDIRECTOR.zip)**

「**Demonstration Project**」を実行するために必要なすべてのファイルが含まれています。

# 「**Visual Show Director**」の起動

デスクトップの 「Show Director」アイコンをダブルクリックします。

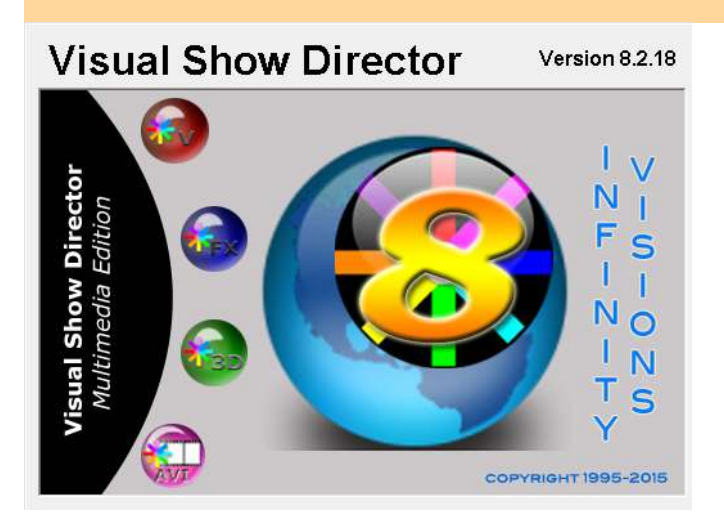

## **Toolbar Layout** を設定する

● ソフトウェアインターフェイスは、互いに独立している水平または垂直に配置可能なツールバーで構成されてい ます。これらを移動するには、ツールバーの移動ハンドルのインジケータをポイントし、マウスを左クリックし た状態でドラッグします。以下のスクリーンショットは、赤丸で囲まれたツールバーの移動ハンドルを示してい ます。

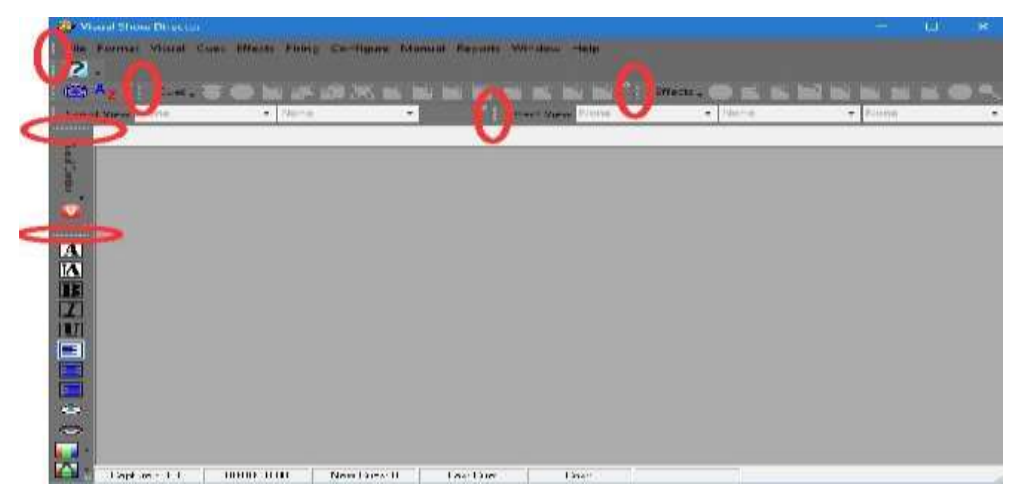

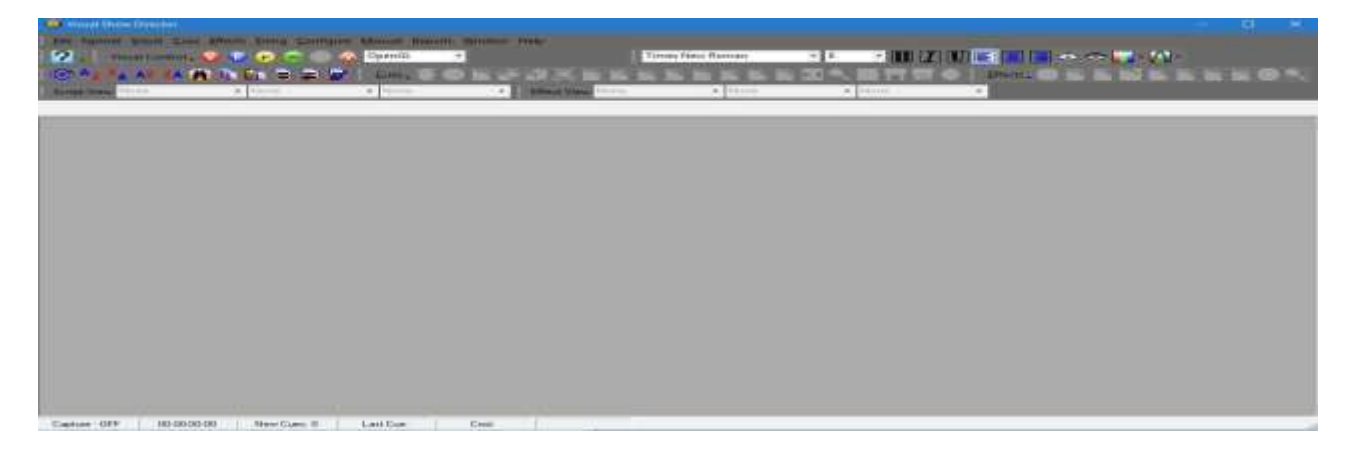

- ツールバーには、プロジェクトの作成、変更、セットアップに必要なさまざまな機能へのショートカットが含ま れています。これらすべてのショートカットは、メインバーと上部バーにあるメインタブ(File, Format, Visual, Cues, Effects, Firing, Configure, Manual, Reports, Window, Help)に組み込まれています。
- 「TOOL BAR CONFIGURATION」の保存:

視覚的に最も機能的なインタフェースを作成して、このガイドのプロジェクト サンプルで使用するには、次のよう にインタフェースを構成します。ツールバーの設定は、あなたのプロジェクトと共に、プロジェクトフォルダ内の [name of my project] .atb というアーカイブに保存されます。

## 「**Practice Project**」を開く

- 上部のツールバーの [File] タブをクリックして、 [OpenProject] をクリックします。前の手順ですでに作成されて いる disk D:\ (または C:\ など、保存した場所)内の [Show Director] ディレクトリを開きます。
- [Project] ディレクトリ内の [MONTREAL2017] 内の [MONTREALl2017.pyr.] を 選択してプロジェクトを開きます。

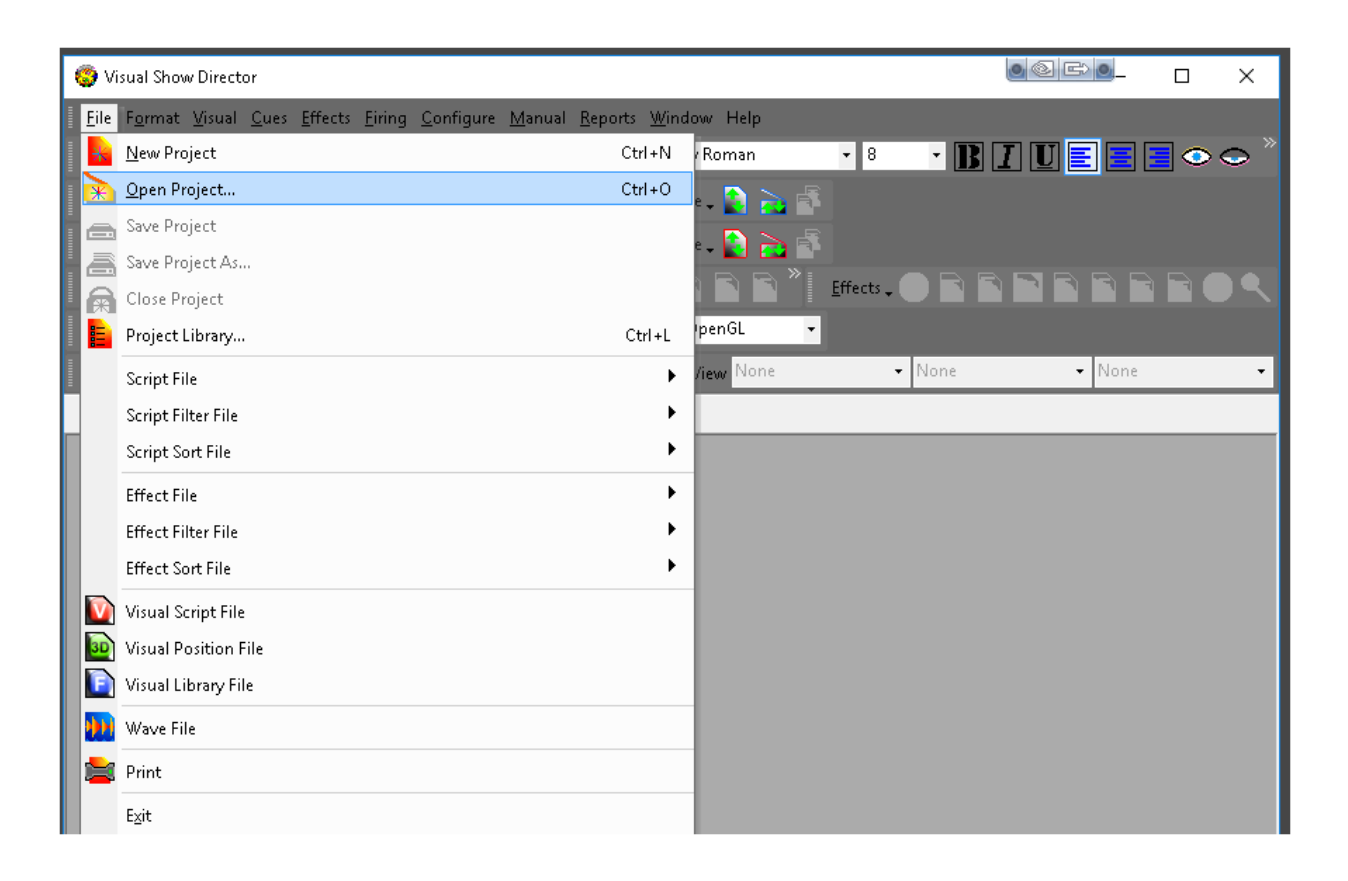

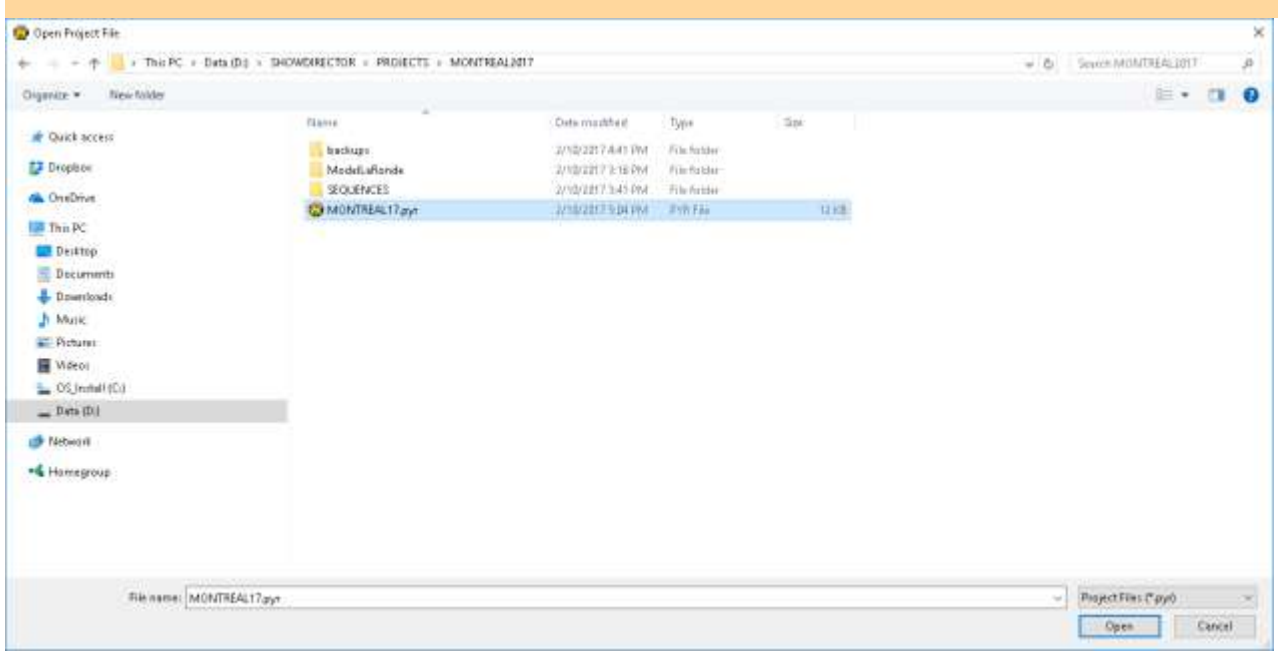

■ 下のように「プロジェクト」が開きます。このプロジェクトの解像度は 1920x1080 です。

コンピューターの解像度が低い場合、同じ方法で開くことができないので、ウィンドウの再編成の必要性があ ります。これを行う方法については、こちらの『[Video Tutorial](http://www.infinityvisions.net/software/vsd8-tutorials/)』を参照してください。このチュートリアルは、 今後の「Guide」の手順で必要になります。

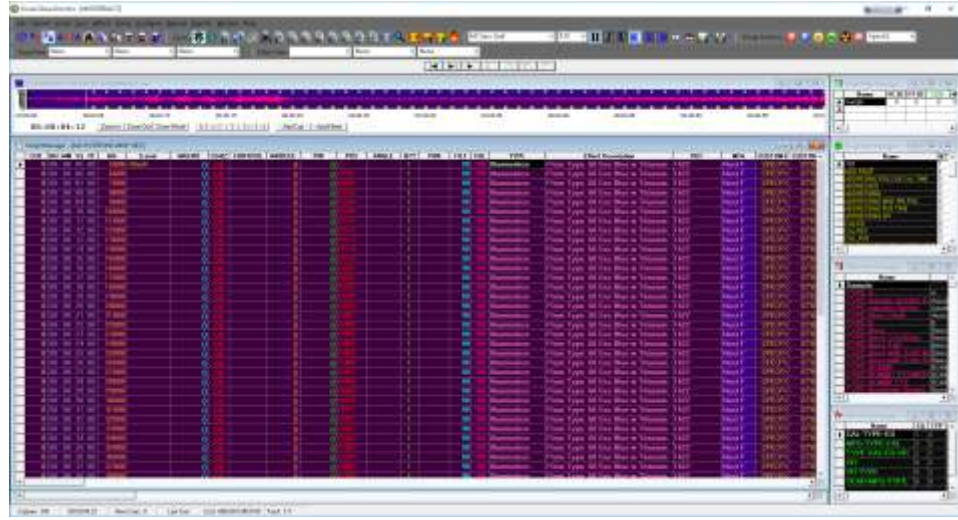

次に「**Viewer**」を開きます。[V] アイコンをクリックします。

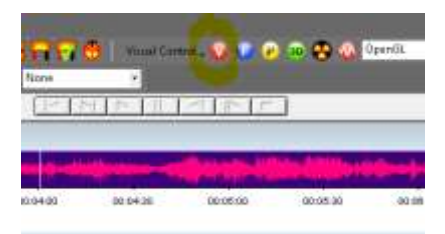

**[Street Light]**(上部ツールバーの信号アイコン)、または **[F2]** をクリックして緑色に点灯したら **[Play]**(再生ボタ ン)を押します。

「Viewer」が開きます。2台目のモニタ(推奨します)がある場合は、そのウィンドウを「Viewer」用として使 用してください。『Quick Start Guide』の基本的なステップを学習後、このプロジェクトに戻って試しながら、 新しい「Cues」や「Effects」などを追加してください。ここは、『[User Guide](http://www.infinityvisions.net/doc_vsd/WorkingwithCues.html)』で詳しく説明されている多くの

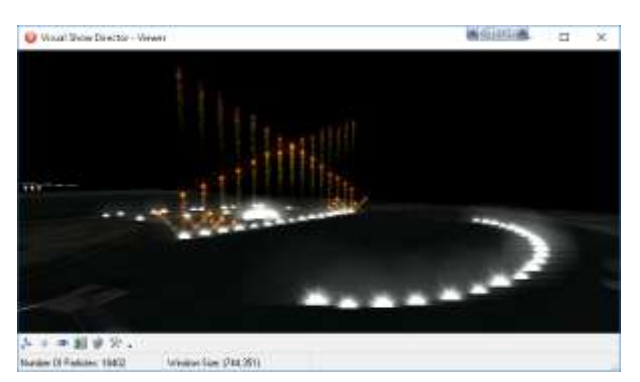

オプションを試すのに最適な場所です。

「Demonstration Project」を使用して、ショーがどのように編 成、スクリプト化されるのか、また「 User Interface 」の構成、 カスタマイズ化の方法などにも慣れ親しんでください。

#### さて、次は、新しいプロジェクトの作成方法を学びます。

## 「**New Project**」を作成する

「Project」の作成に関する詳細情報は『[User Guide](http://www.infinityvisions.net/doc_vsd/CreateaNewProject.html)』を参照してください。

「Demo Project 」を開いている場合、保存してから閉じてください。上部のツールバーの [File] タブをクリックし、 [New Project] をクリックします。これをメインフォルダ内の「D:\SHOWDIRECTOR\PROJECTS\」に保存します。

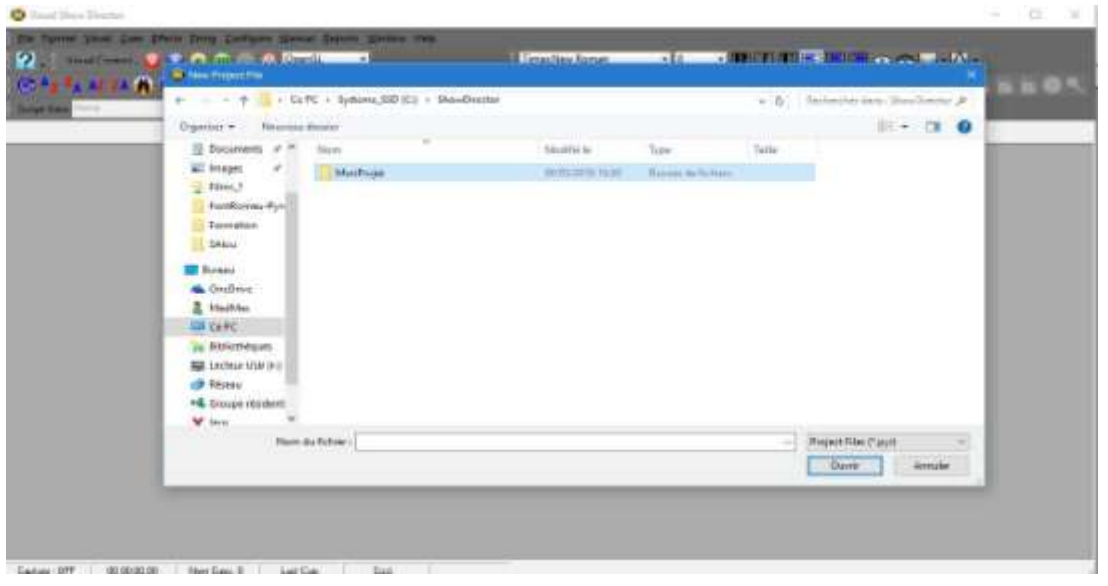

• 「MyProject」[D:\SHOWDIRECTOR\PROJECTS\MyProject] という名前のフォルダを作成します。

希望の名前を付けて新しいプロジェクトを作成してください。

(例えばここでは、プロジェクト名を「MyProject」と名付けます。)

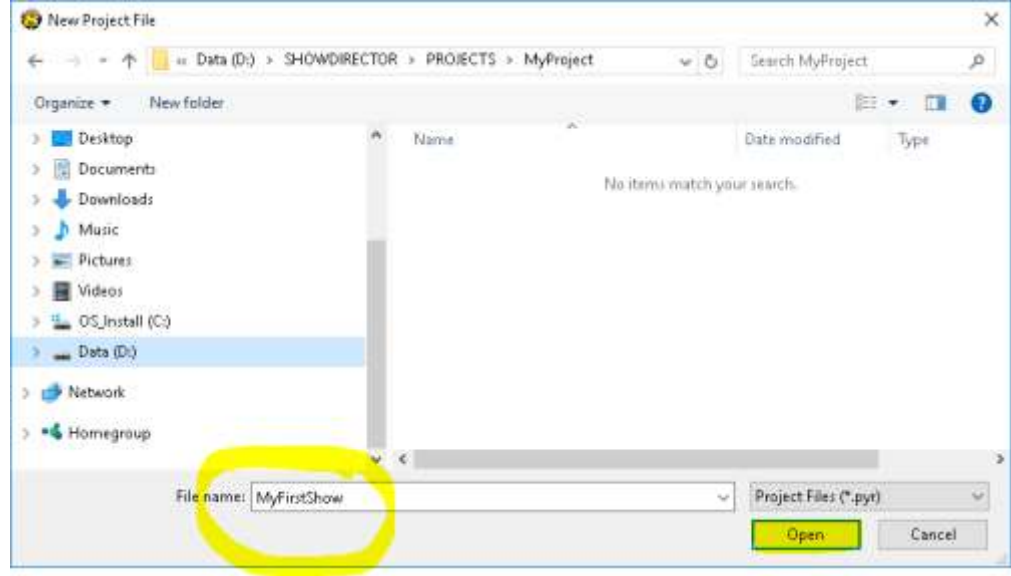

- [Open] をクリックして新しいプロジェクトを作成します。
- 次に、[File] > [ScriptFile] > [New] を選択して、プロジェクト用の新しいスクリプトを作成します。 ソフトウェアでは、デフォルト設定によって、プロジェクト用に作成されたフォルダにブラウザが直接配置され ます。選択したフォルダに直接「Script」フォルダを作成し、たとえば「Test1」という新しいスクリプトを作成 します。

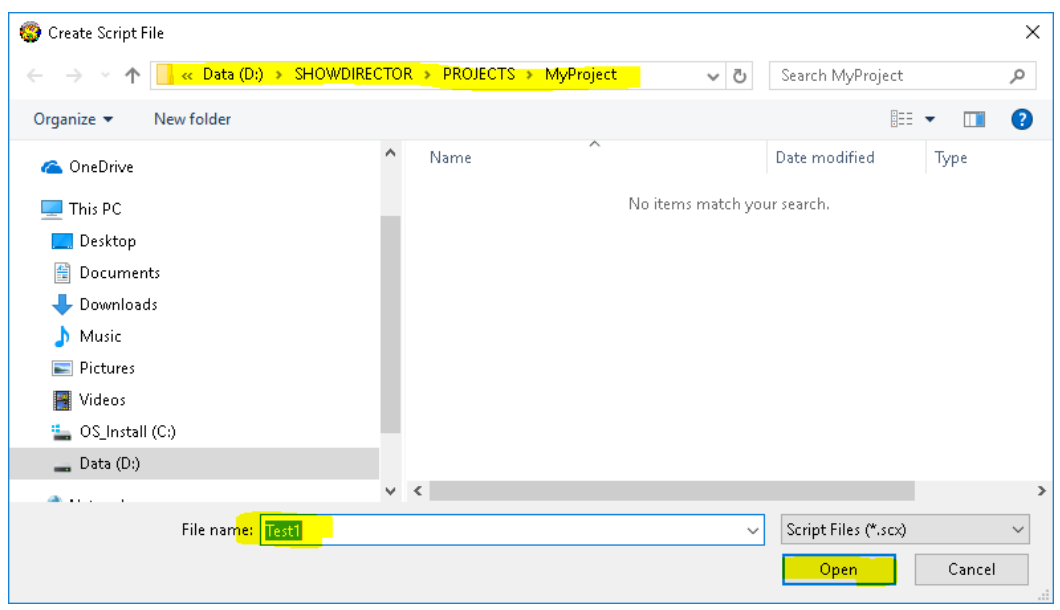

 [Open]をクリックして新しいスクリプトを作成します。それぞれの「Cue」の情報をスクリプト化するためのコ ラム(列)を含む空欄のスプレッドシートの形式として表示されます。これらの コラムは、ユーザーの好みの配 置に調整することができます。このデモプロジェクトでは、次のように配置されています。

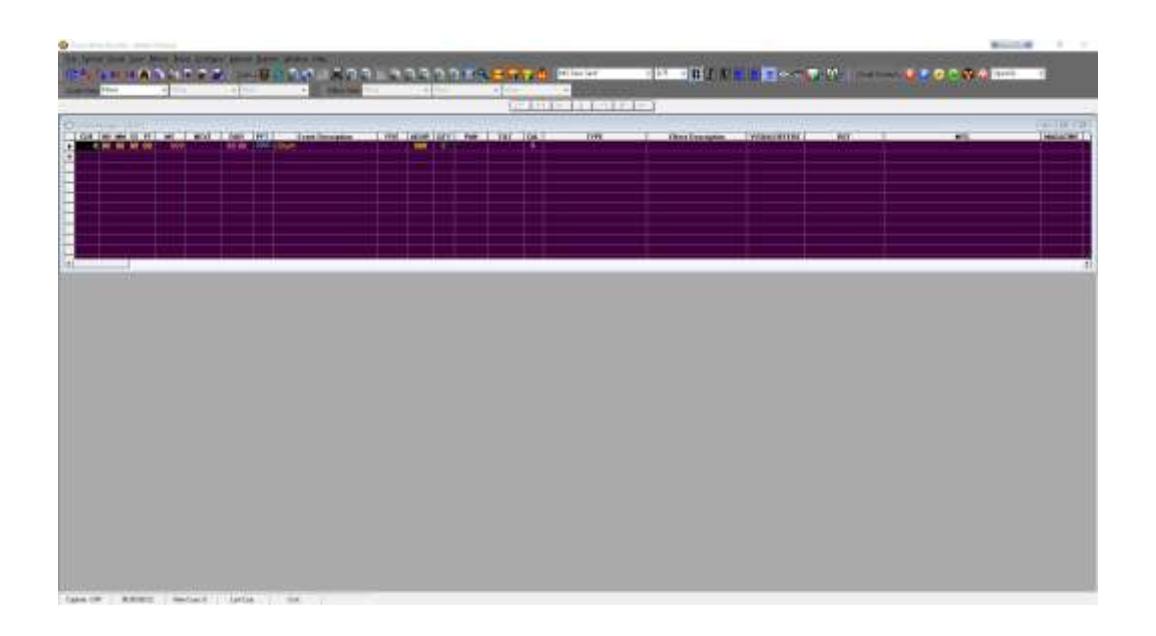

次の手順では、「Project」を作成するために必要なすべての「Files」を開きます。

#### **Import Audio .wav File: [User Guide Chapter](http://www.infinityvisions.net/doc_vsd/VISUAL%20SHOW%20DIRECTOR%208.html?VISUALSHOWDIRECTOR8GettingStarte.html)**

次のステップで、オーディオファイル(音楽)を開きます。

- 「Show Director」は 16 ビット wave を再生します。32 ビットの「Wave Files」は 16 ビットに変換してくださ い。[**File]** メニュー **> [Wave File]** で、コンピュータのオーディオファイルを.wav 形式で選択します。この例で
	- は、「D:\SHOWDIRECTOR\MUSIC:」から「SOUNDTRACK.wav」オーディオファイルを使用します。

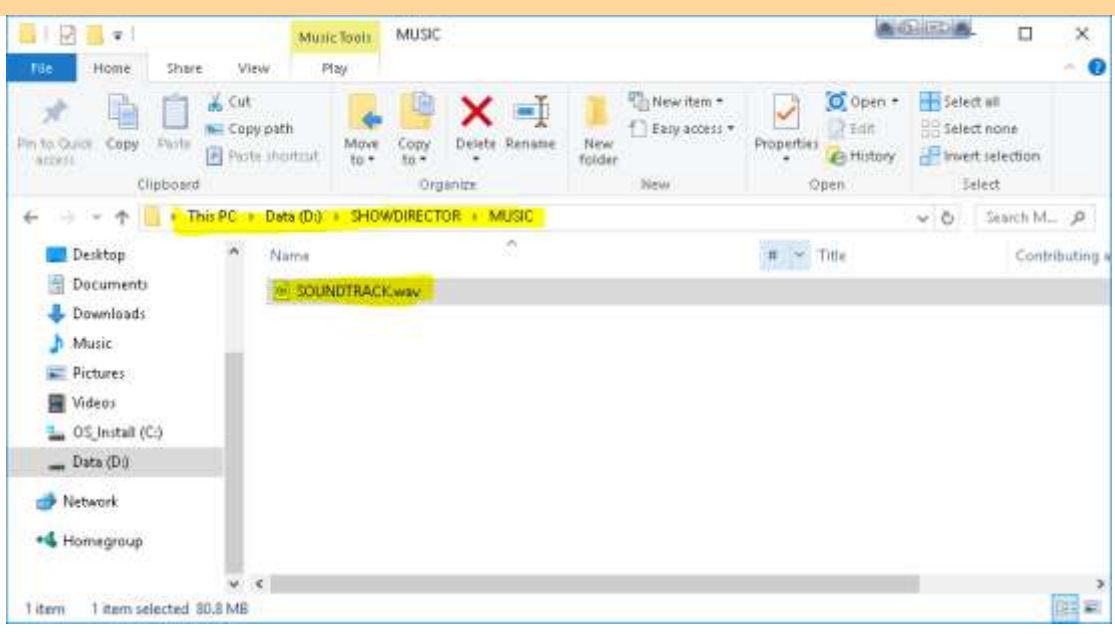

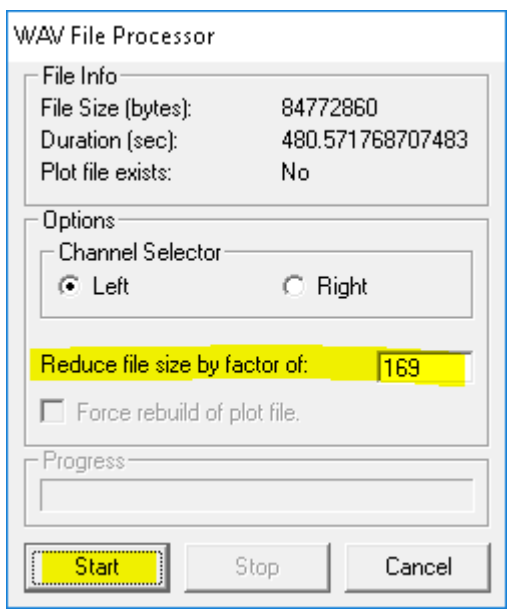

● 「SOUNDTRACK.wav」を選択して、プロジェクトにインポー トします。

プロットサイズを小さくすると、オーディオグラフの鮮明度をより 高めることができます。ここでは、デフォルト値のままで問題はあり ません。

● 音楽のみの場合は、[Channel Selector]から[Left] か[Right] を選択します。なお、あるチャンネルにミュージックがあり、別のチ ャンネルに「Timecode」がある場合は、ミュージックチャンネルを 選択します。

● [Start] をクリックします。

この「Audio」ファイルの再生時間は 8 分です。キューの位置

を決めるためにウィンドウに表示されます。

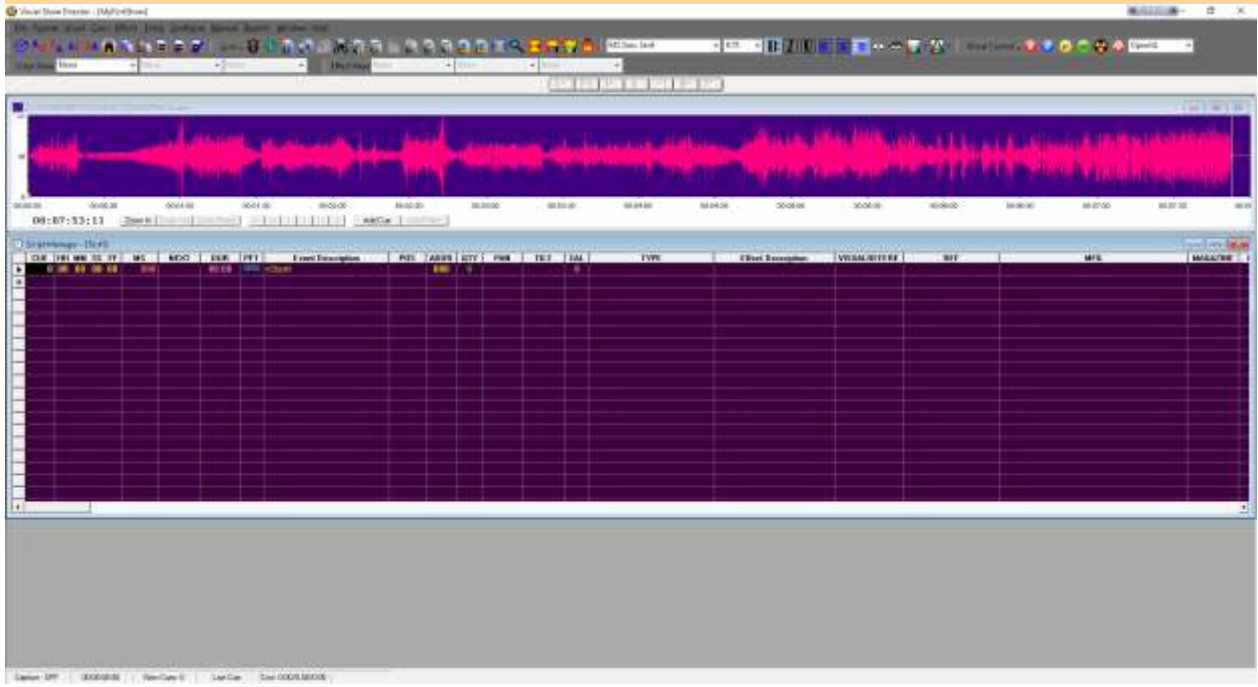

- オーディオファイル管理ウィンドウの [Zoom In] タブで、オーディオファイルをより鮮明に表示できます。 [Zoom Reset] タブで、元に戻ります。
- 再生は、[F2] または [StreetLight] アイコンをクリックしてください。

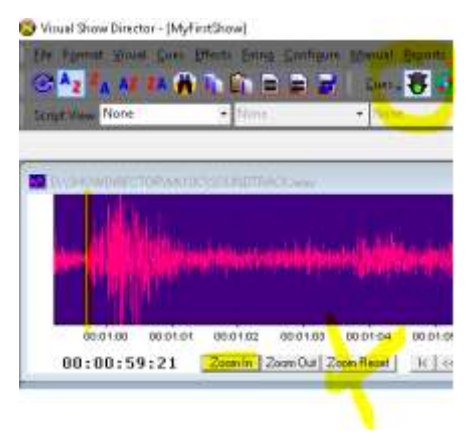

## 「**Effects Manager** 」を開く**: [User Guide Chapter](http://www.infinityvisions.net/doc_vsd/VISUAL%20SHOW%20DIRECTOR%208.html?WorkingwithEffects.html)**

「Effects Manager」は、ソフトウェアの中でも、最も有益かつ時間節約の機能を持っています。一例として、入力せ ずにスクリプトにエフェクト(効果)を挿入できる機能があります。「Effects Manager」は一度だけ作成する必要が ありますが、その後は、「Ctrl-E」で選択するだけで挿入できます。

● では、「Effects Library」プロジェクトを開きましょう。[File] メニュー > [Effect File] > [Open] この例では、「D:\SHOWDIRECTOR\PRODUCTS\'EFFECTS MANAGER'S」フォルダにある 「SUPERLIBRARY.efx」という既存のデータベースを使用します。

注意: 今後の「Projects」のために、既存のデータベースを引き続き使用することも、ユーザーの在庫または基準に 基づいて独自の「Effects Library」を構築することもできます。独自の「Effects Library」は、一度確立すると、その 後は、新しいプロジェクトをスクリプト化するたびに使用できます 。既存の Excel インベントリ リファレンスから 独自の「Effects」データベースを作成するには、こちらの『<u>Video Tutorial』</u>を参照してください。

 フォルダ内の「SUPERLIBRARY.efx」ファイルを選択します(他のプロジェクトでも使用できるように、新しいエ フェクトファイル.efx を同じ場所に保存します)。

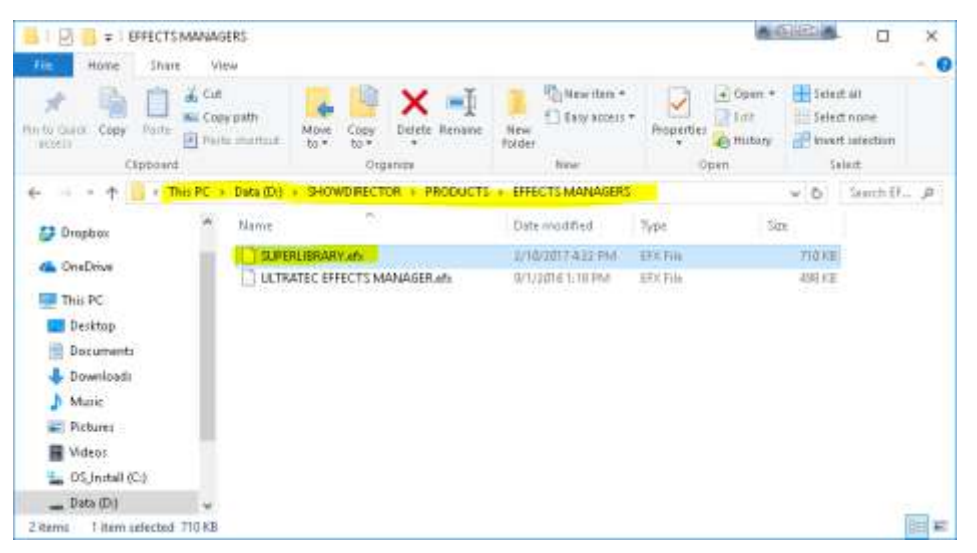

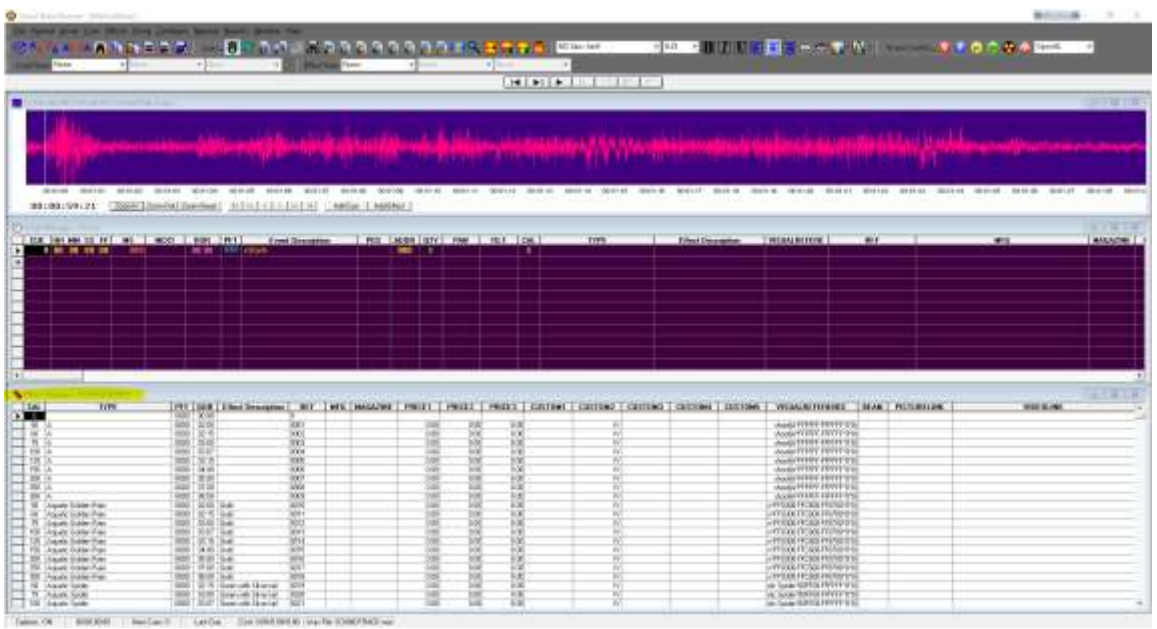

# 「**Scripts**」と「**Effects Manager**」のために「**Sorts and Filters**」を開く

「Sorts and Filters」は、長くなった「Scripts」や「Effects Manager」の表示を整理して、検索を簡単にナビゲー トしてくれます。

 [File] メニューで、「D:\SHOWDIRECTOR\SORTS FILTERS」フォルダから以下のファイルを開きます。 ([File] > [Script Filter File] > [open] > 「D:\SHOWDIRECTOR\SORTS FILTERS」> [Script Filter Manager]) 上と同様の手順で [Script Sort File], [Effect Filter Manager], [Effect Sort Manager] ファイルを開きます。

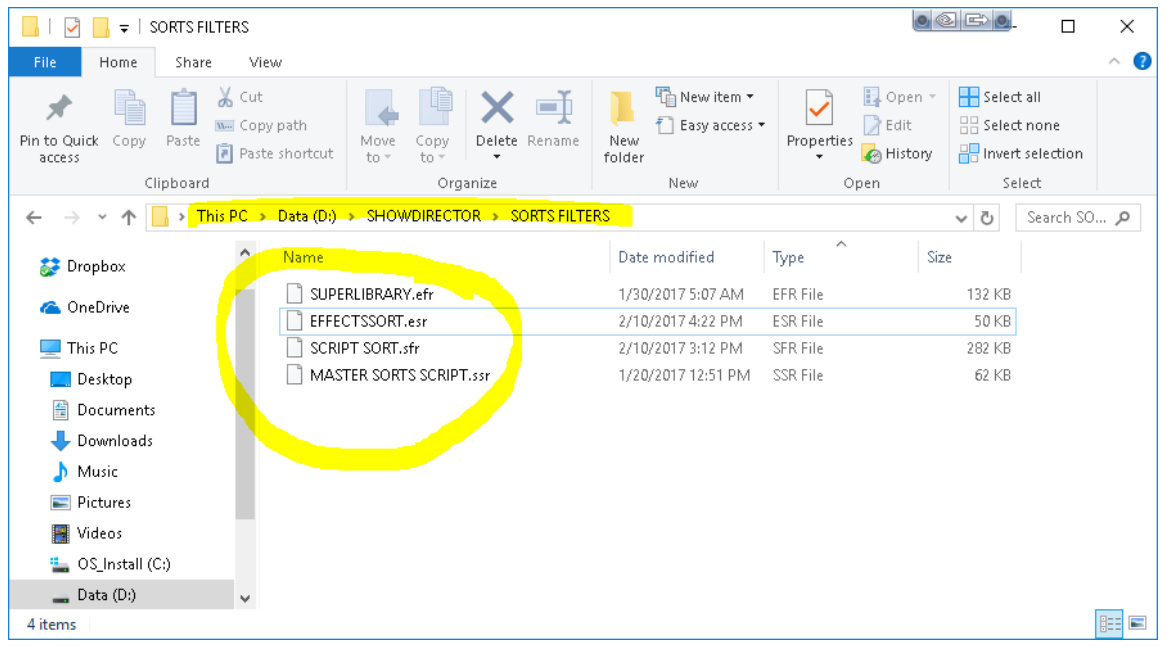

# ウィンドウの整理

詳しいウィンドウの整理方法は、『[Video Tutorial](http://www.infinityvisions.net/videos/windows_tiling_layouts.mp4)』を参照してください。

- すべてのウィンドウが開いているときには、他のウィンドウが隠れることがあります。[Tile Horizontal] でウィン ドウを並べ替えてから、ウィンドウの境界線にマウスを当てて形成し直してください。
- ウィンドウの調整は、各ウィンドウ枠内の [⇔□](両矢印)のみを使用するように注意してください。
- 垂直または水平スクロールバーを使用せずに同じマスターアプリケーションウィンドウを保持する場合は、各ウ ィンドウの青い線を使用してドラッグしないでください。これにより「Tiling」(タイル表示)を失う原因とな ります。
- 構成を変更したい場合は、[Tile Horizontal](メニューバー > [window] > [Tile Horizontal])をクリックして、ウィ ンドウの境界線によって変更し直します。

 作業完了後に、このレイアウトでプロジェクトを保存すると、その後同じプロセスを繰り返す必要はありません 。保存するには [File] タブをクリックし、 [Save Project ] を選択します。これで、いつでもこのレイアウトを使う ことができます。

#### ➢後続のインタフェースを表示できるようにウィンドウを配置します。

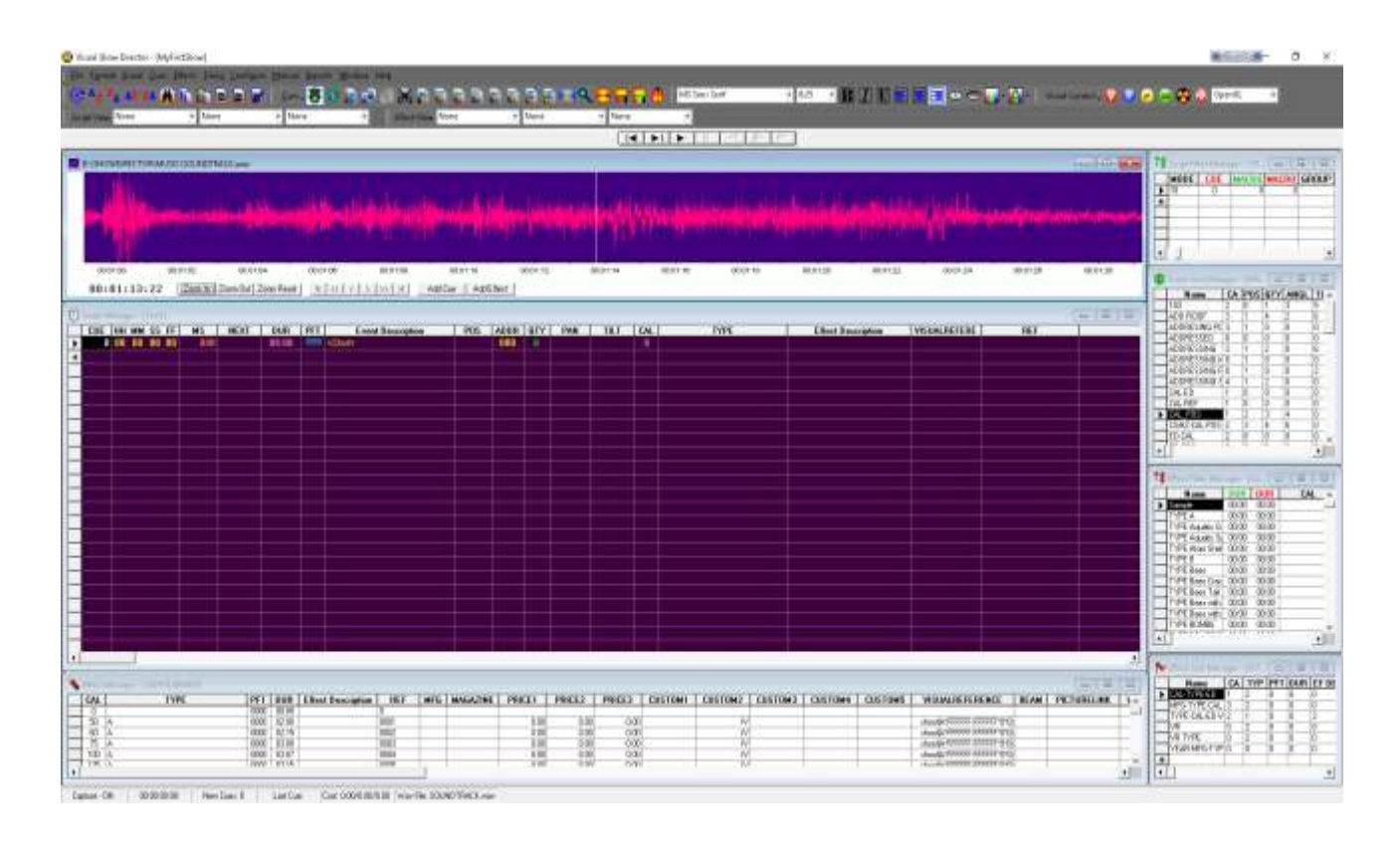

「**SHOW DIRECTOR**」プロジェクトの使用準備完了です。「**VISUAL EFFECTS**」を使用せずにスクリプト を作成する場合には、このまま「**SCRIPT**」の作成をスタートできます。

さあここからは「**VISUAL SHOW DIRECTOR**」のガイドです。「**VISUAL**」の手順に進みましょう!

## **Visual Simulation**

## 「**Visual Files**」 **[User Guide](http://www.infinityvisions.net/doc_vsd/VISUAL%20SHOW%20DIRECTOR%208.html?TheVisualFiles.html)**

「Viewer」でショーを再生するためには、「Visual Show Director」に 3 つのファイルのセットが必要です。

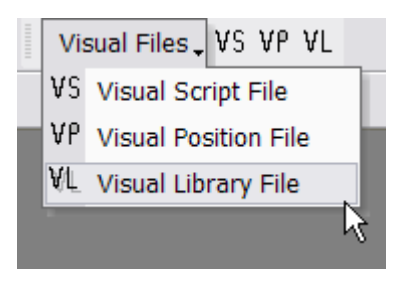

#### 「**Visual Script File (.chr)**」**:**

● 通常のスクリプトと同じく、ショーのシミュレーション実行のために「Viewer」が使用する.chr 形式のエクスポ ート バージョンのスクリプトが指定する名前で作成します。

#### 「**Visual Library File (.lib)**」:

● 「Library of effects」を選択します。このファイルは、事前に 「EX Generator」アプリケーションで作成されてい るものか、または、既存の 「Demo Files」を使用します。

#### 「**Visual Position File (.pos)**」**:**

● 「Site positions」を選択します。このファイルは、事前に「[3D Position Editor](http://www.infinityvisions.net/VSD3dPOS_EDITOR_HELP/VSD3dPOS%20EDITOR.html?Introduction.html)」アプリケーションで作成されい るものか、または、既存の「Demo Files」を使用します。

重要**:** これらのファイルの一つでも欠けている場合、「[Viewer](http://www.infinityvisions.net/doc_vsd/VISUAL%20SHOW%20DIRECTOR%208.html?Viewer.html)」は起動できず、不足しているファイルについての 警告が表示されます。

# 「**Visual Script File**」を開く

1.「Visual Show Director」で、[FILE] タブ > [Visual Script File] を選択して、プロジェクトにインポートします。

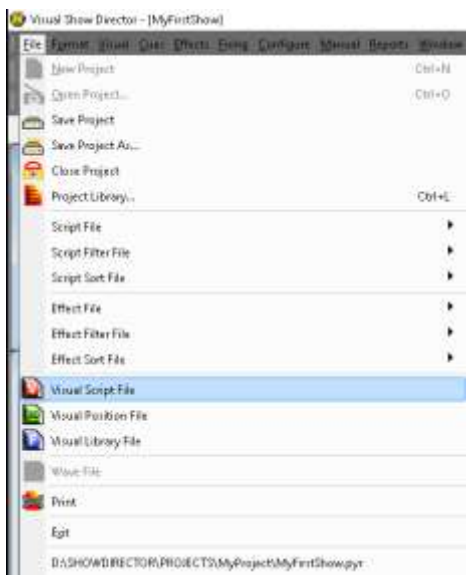

2. 「MONTREAL.chr」を選択するか、新しい名前を付けてファイルを開き、プロジェクトに追加する。

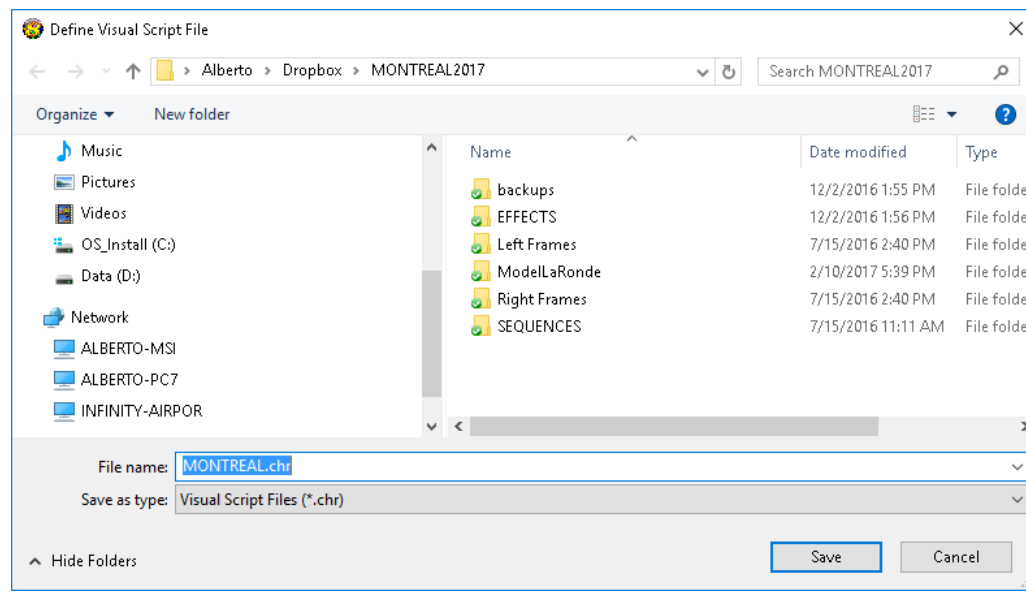

## 「**Visual Library File**」を開く

3. 次に、シミュレーション効果のある「Visual Library」を選択します。

[File] > [Visual Library File] > 「D:\SHOWDIRECTOR\PRODUCTS\VISUAL EFFECTS\VISUAL LIBRARIES」に保 存されている「ALLEFFECTS022017.lib」をクリックします。

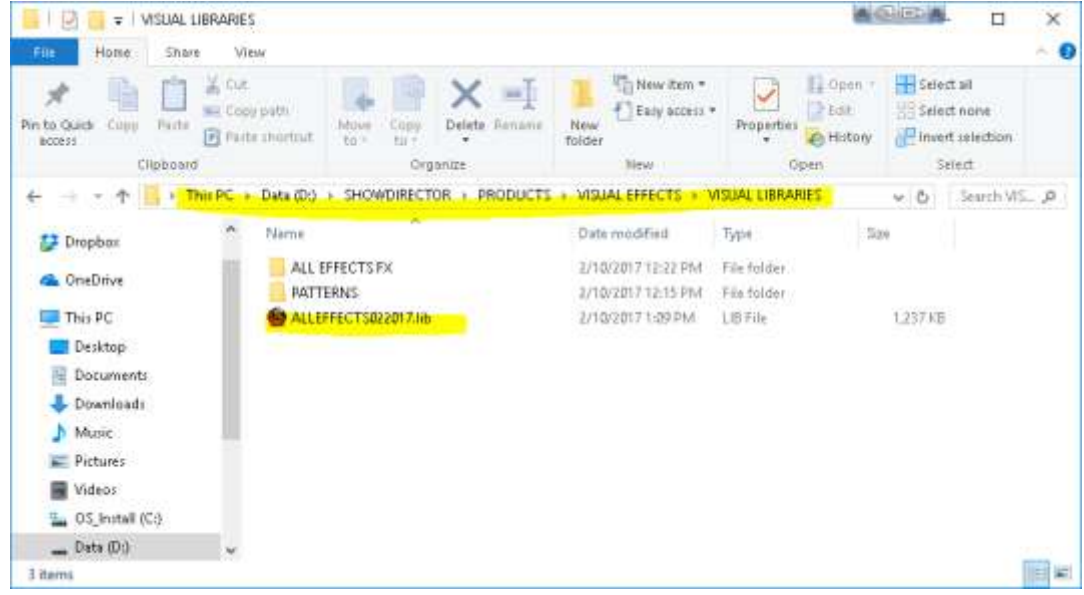

## 「**Visual Position File**」**:**

次に、サイトと位置情報を含んだ「Visual Position File」を作成します。

http://www.infinityvisions.net/software/vsd8-tutorials/

## 「**3D Position Editor**」でサイトを作成する

#### **Site** の作成

- これで、「3D model」を使用して、サイトの作成と発射位置の配置準備が整いました。前提条件で述べたように 、選択したサイトの画像を jpg フォーマットでキャプチャするには、「Google Earth」のような衛星画像ソフトウ ェアか、または、、「Sketchup 3D Warehouse」で入手したモデルを使用します。あるいは、既存の基本サイト のファイルから選択することもできます。
- この例では、「Montreal」花火大会のデモプロジェクト サイトを使用します。今回は 、「3ds model 」バージョ ンを使用します。
- 「3D model」と同じフォルダにプロジェクトを作成します。

#### 「**3D Position Editor**」を開く**:** イメージ用に新しい「**Site Folder**」を作成する。

 「Visual Show Director」で、ツールバーのショートカットから「3DPositionEditor」アプリケーションを直接開き ます。

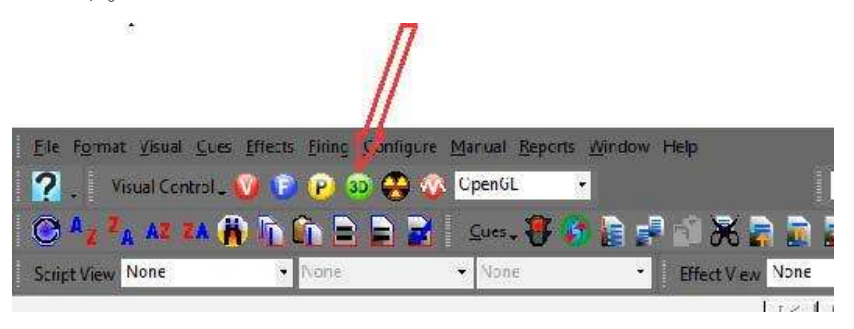

 [3D Position Editor] アイコンをクリックすると、作成プロセスをガイドする [Project Wizard] が表示されます。 [Create New Project] にチェックを入れ、[OK] をクリックします。

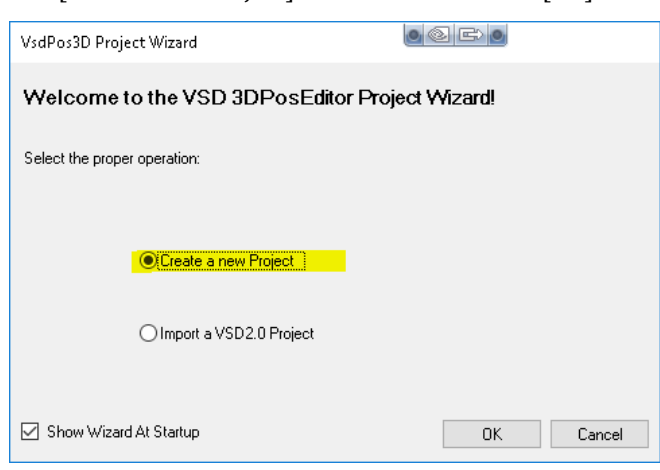

 次のウィンドウが開き、新しいプロジェクトの情報が必要になります。名前のみ入力して、他のフィールドをス キップできます。 [Create] をクリックします。

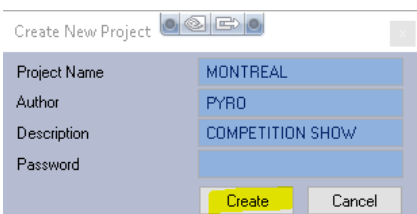

● 「File Explorer」が開き、ディレクトリが選択され、プロジェクト(.pos)にファイル名が与えられます。「 LARONDE.pos」と名付けます。パスは「**D:\SHOWDIRECTOR\SITES\ModelLaRonde\LARONDE.pos**」です。

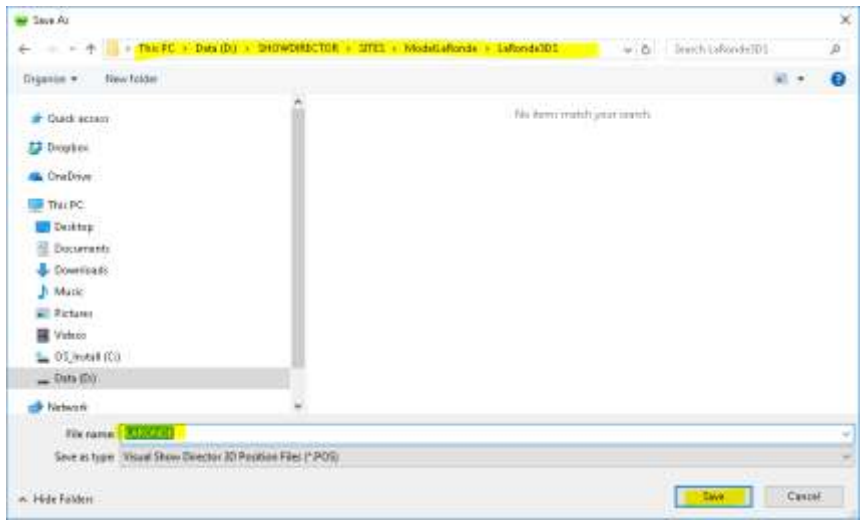

 次のウィンドウで、必要なサイトオプションの種類の選択肢が表示されます。ここでは、標準の [Create a new site] を選択して[ OK]をクリックします。

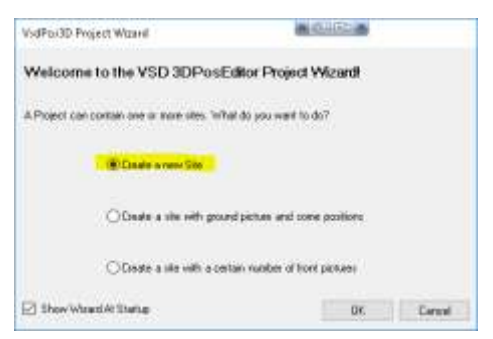

- 以下のウィンドウが表示されます。ここでは、プロジェクトのファイルと寸法を選択します。サイト全体の既知 の寸法とグリッドのスクエア サイズを入力することが非常に重要となります。この寸法については、後にモデル の中で正確に修正することができます。
- サイト名:「LAKE」
- サイトモデルの選択: 「D:\SHOWDIRECTOR\SITES\ModelLaRonde\LaRonde3DS」パスで選択します。

- スカイの選択:「D:\SHOWDIRECTOR\SITES\Hemispherical Textures\Hemis0002.jpg」パスで選択します。(ファ イルタイプは、.jpeg で検索)
- ステージサイズは 1200 m、グリッドのスクエア サイズは 100 m です。後に、より正確に調整します。

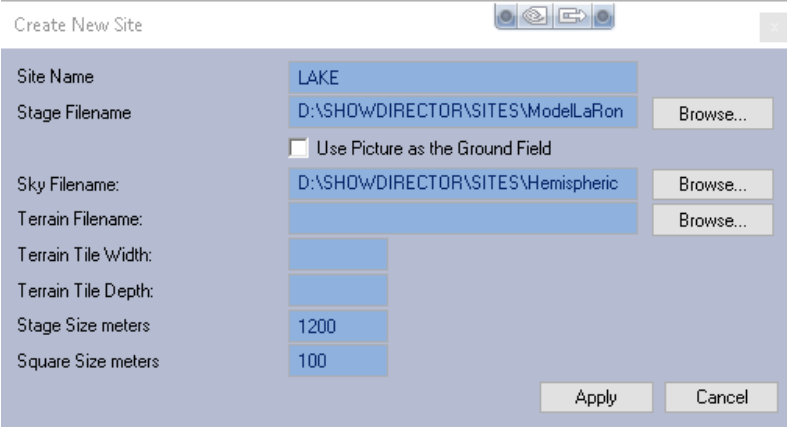

別ウィンドウが表示されて、必要であれば訂正可能ですが、その必要がなければ [Yes] をクリックします。

 $181 -$ 

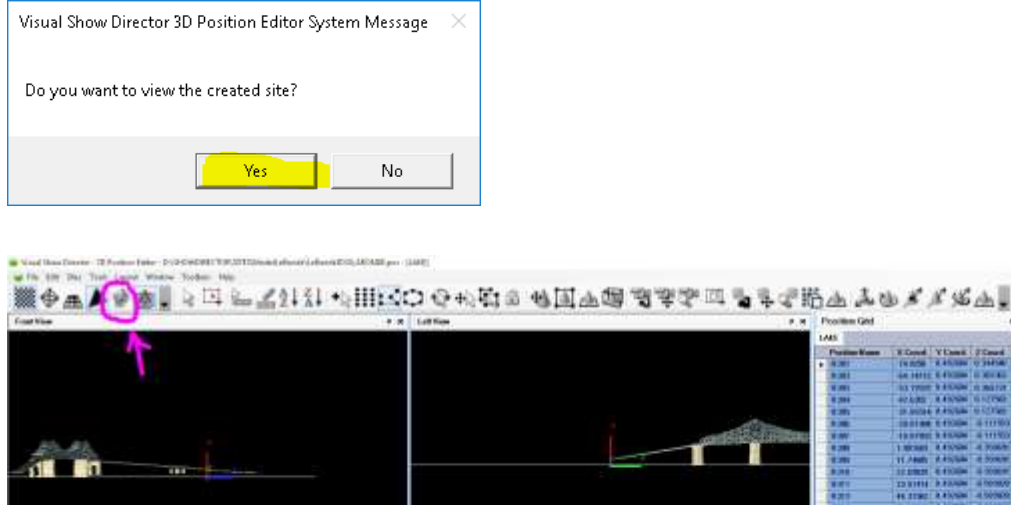

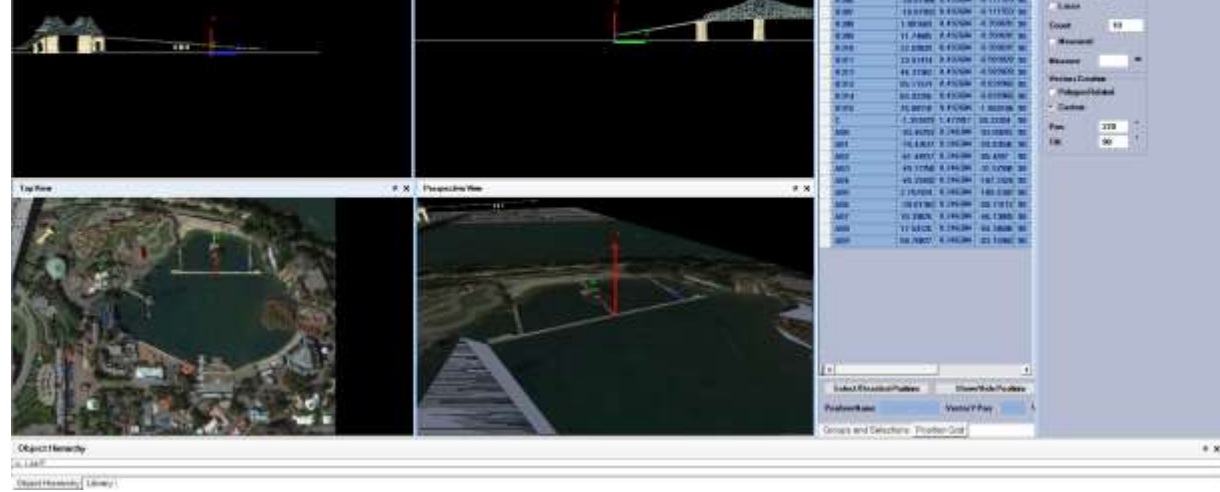

ビューポートパネルにモデルとサイトが表示されます。「Top, Front, Left Views」は「Sky」によって隠れていま す。 [Show Sky] アイコンをクリックして、それらを表示してください。

- 「Camera」ツールを使用して画像内の景色を動かしてみてください。 「Top View」の中では [Rotate] を使用し ないようにご注意ください。使用した場合は、パネルの中で「右クリック」> [Reset] を必ず行ってください
- [Move] ツール で、ビューを中央に移動したり、 [Zoom ] ツールまたは マウスホイールを使用してズー ムインします。できる限り近づくようにズームインを試してください。
- まず、ステージの正確な測定をしてください。 [Set Stage Size] ツール ニュニック選択します。次に [Tool Options] の [Measure to Set] 欄に 157 m を入力します。 これは既知の寸法であり、ステージを実際の比率に設定します。 「左クリック」するポイントを起点とし、測定 しているラインの終点にも「左クリック」します。確認するには、 [Get Measure] ツールを使用して再測定しま す。プロジェクトを保存してこれらの測定値を設定します。

#### サイトにポジションを配置する

ここでは、浮動ランプの「Ramp 3」に 15 ポジションを配置します。

正確な場所を確認できる程度に「Top View」の中で [Zoom] します。

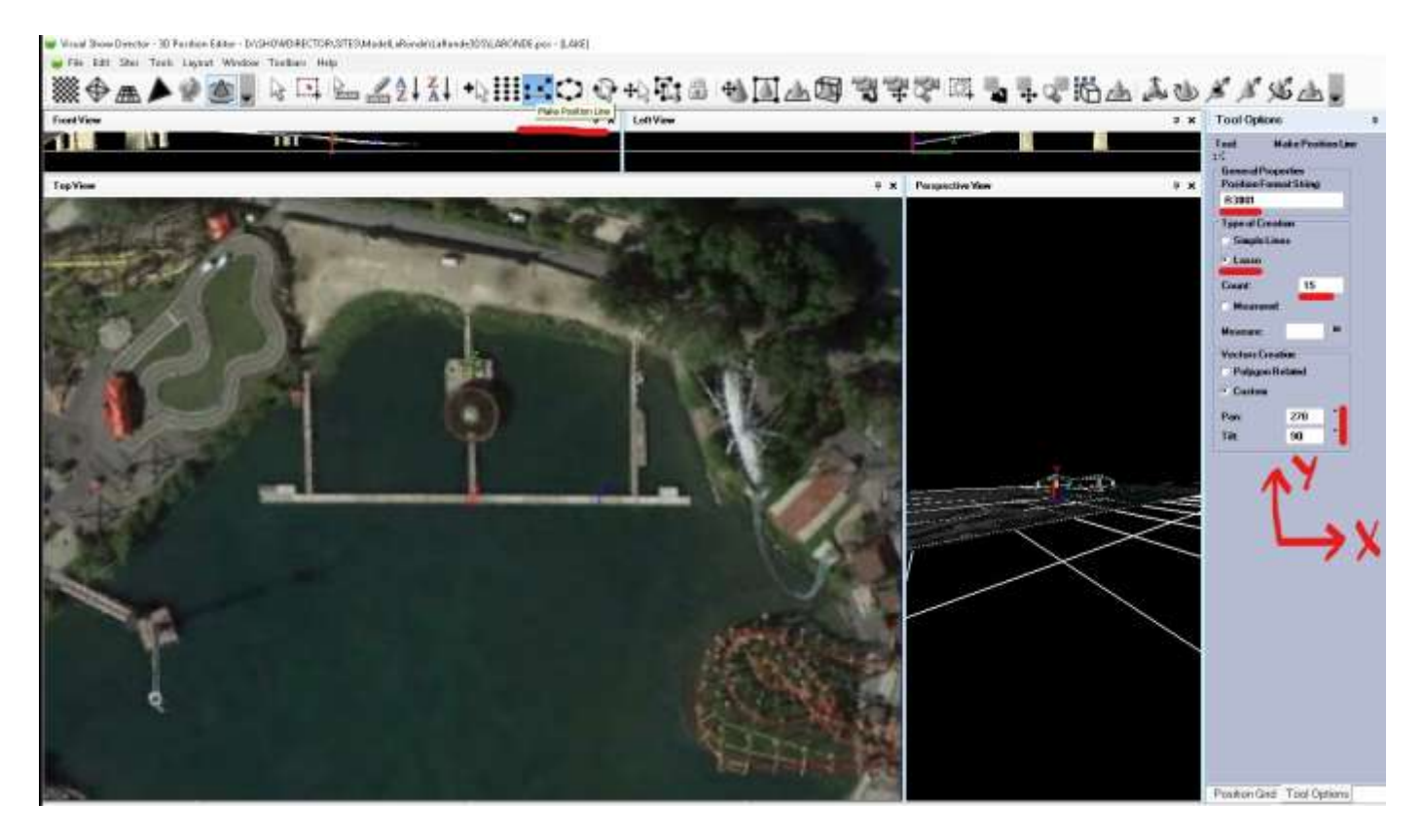

 ショートカット ツールバー の [Make Position Line] をクリックすると、右側のパネルに、[Tool Options] の設 定が表示されます。次のデータを入力してください。

ポジションの名前と番号付け**:** 配置するポジションの数を入力します。ここでは、「R301〜R315」という 15 個の名前を付けました。

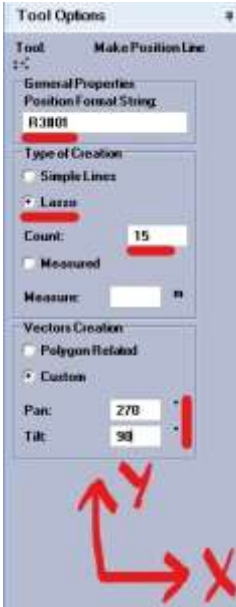

■ 名前と数字の間には必ず # 記号を入力し、合計ポジション数に必要なだけの小数を入れます。 例:「R3#01」、R3 は Ramp3(R3)のポジションの名前で、01 は最初の位置、15 は最後の位 置です。

オプションの **[Lasso Tool]** にチェックを入れて、希望するポジション数を入力します。 **[Count]**: 15

アングル ベクトル・ポジション、「**Pan and Tilt**」**:**「**Pan**」**=** 垂直、「**Tilt**」**=** 水平 [Custom] にチェックを入れます。これらの値では、0〜89 度の角度が右を指し、90 度は上、 91 度〜180 度は左を指します。次の数値を入力してください。

**Pan = 270**、**Tilt = 90**

 オプション機能「Edit メニュー > Preferences > Change タブ > Tools Colors を選択」: コマンドを簡単に表示するために、ツールの色を変更できます。

 「**Lasso Tool**」で複数のポジションを配置:「Top View」の中で、最初の位置を決めてマウスを左クリックしたら 、構造に沿ってマウスで線を描きます。「マウスの左クリック」により、複数のポイントでラインのシーケンス を設定できます。最後のポイントを決めたら「左クリック」、続けて「右クリック」します。ポジションは次の ように表示されます。

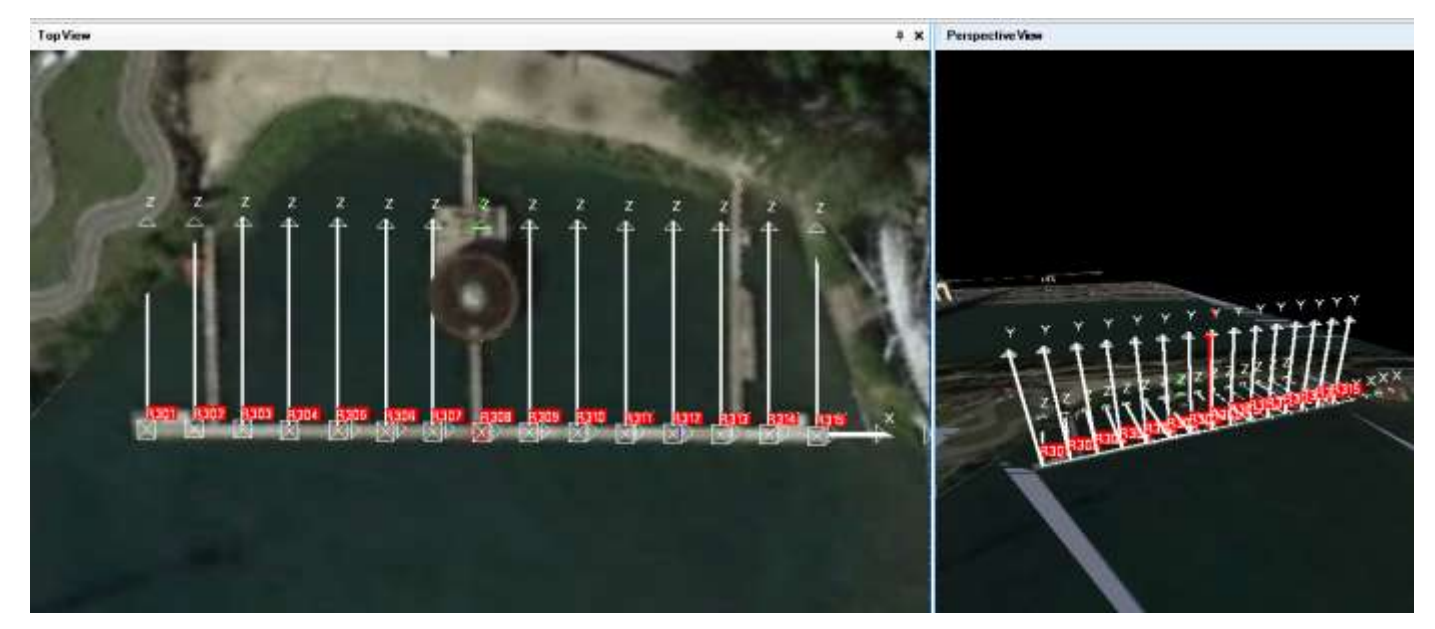

ツールの解除は、[ESC] (Escape) のクリックでいつでも可能です。位置を誤り、その位置がまだ白い (選択され ている状態)場合は、**[Delete]**キーを押して、位置名を再入力して操作を再実行します。 「Positions Grid」 、ま

たは 「Selection Tool」でポジションを選択することができます。 [File] > [SAVE PROJECT] を選択してポジショ ンを保存します。

「**Simple Lines**」ツールで、ポジションの配置**:** ポジション **A00**〜**A09** を水中に追加します。

[Make Positions Line] > [Simple Lines] (「Tool Option」内)を選択して、[Count] 欄に「10 」を入力します。10 個のポジションを作成するには、水域のランダムな位置で 10 回「左クリック」して、最後のポジションで、「 左クリック」そして「右クリック」します。クリックした位置が表されます。

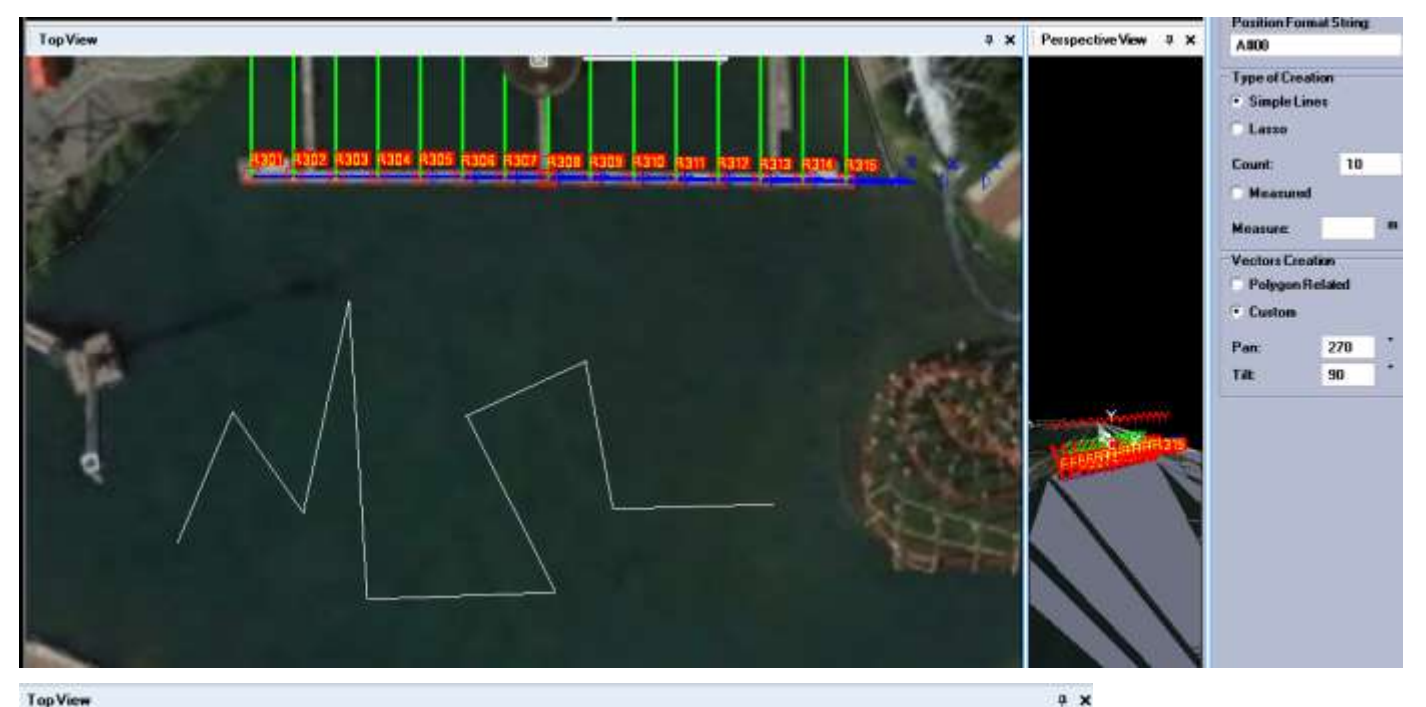

**TopView** 

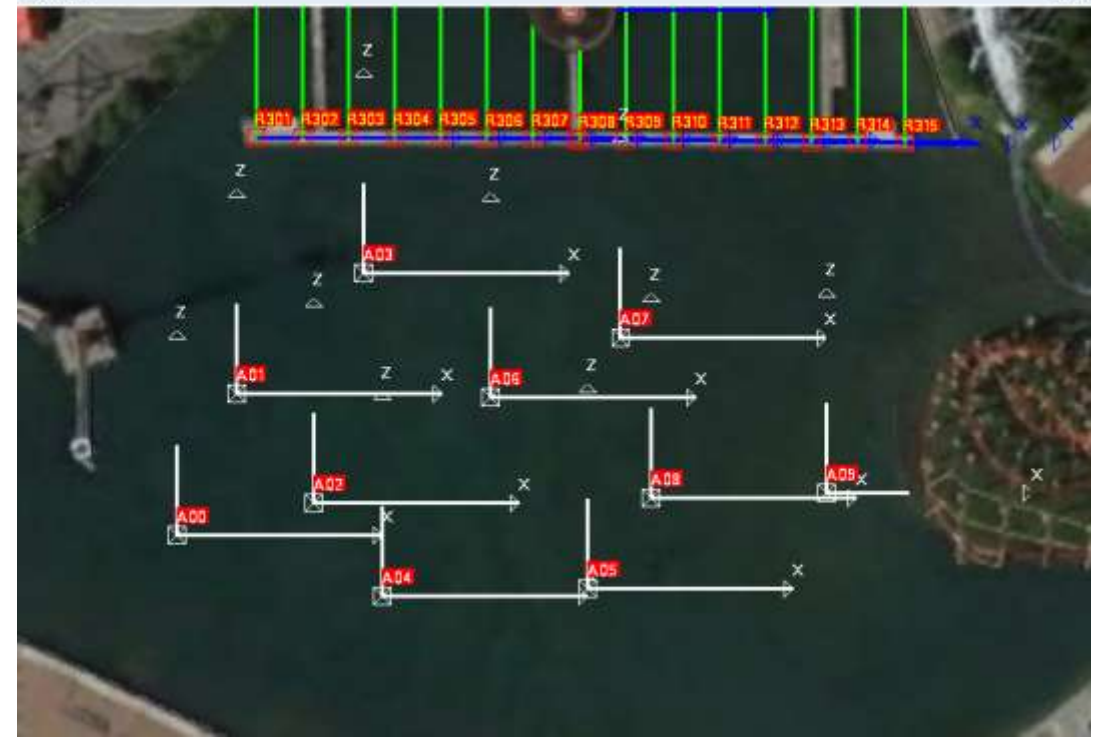

#### **1** つのポジションのみの配置**:**

では、次にポジションを一つだけ配置します。ショートカットツールをクリックして、ツールバーから [Single Position] ([+ヘ]アイコン) を選択します。 右側に「Optional Tools」ウィンドウが表示されます。

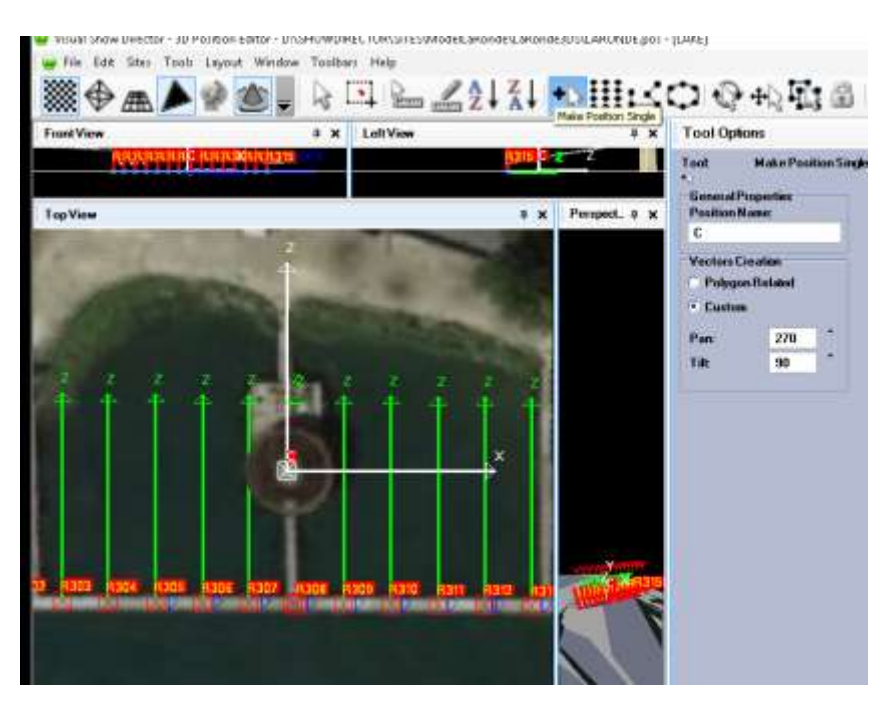

設定の入力:

ここでは、ポジション名を「C」とします。 「C」ポジションの [Pan] と [Tilt] の角度 を入力します。

● 「TopView」ウィンドウ内でマウス を「右クリック」すると、「C」ポイントが 配置されます。

忘れずに、プロジェクトを定期的に保存し てください。**[File] > [Save Project]**

詳細は、「**[READ 3D Position Editor User](http://www.infinityvisions.net/VSD3dPOS_EDITOR_HELP/VSD3dPOS%20EDITOR.html?Introduction.html)  [Guide](http://www.infinityvisions.net/VSD3dPOS_EDITOR_HELP/VSD3dPOS%20EDITOR.html?Introduction.html)** 」を参照してください。

「POSITIONS」の配置が完了し、ショーのスクリプトの準備ができました。

「Show Director」に戻り [File] メニューから、このサイトを「Visual Position File」として選択します。選択のパスは

、「D:\SHOWDIRECTOR\SITES\ModelLaRonde\LARONDE.pos」です。

[File] メニューから [Project Library] を選択すると、以下の表示のようにあなたが指定したファイル名と類似していま す。

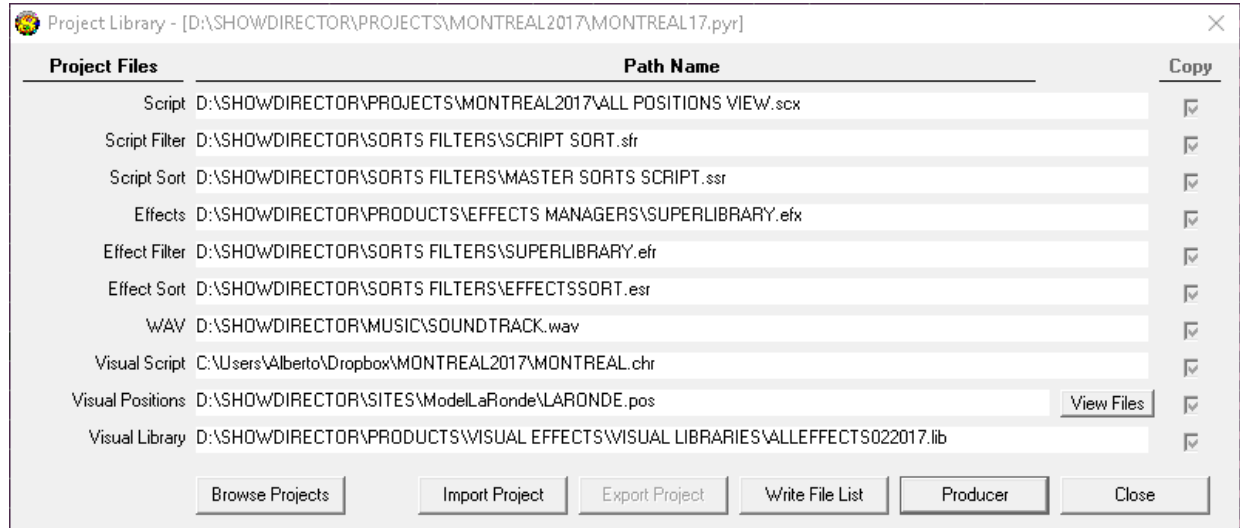

## 「**Viewer**」で「**Project**」を確認

さて、今までのプロジェクトの経過を確認します。プロジェクトのモデルを表示するには、[V](Viewer)アイコン を起動します( 「Viewer」ウィンドウが開くには数秒かかる場合があります。)

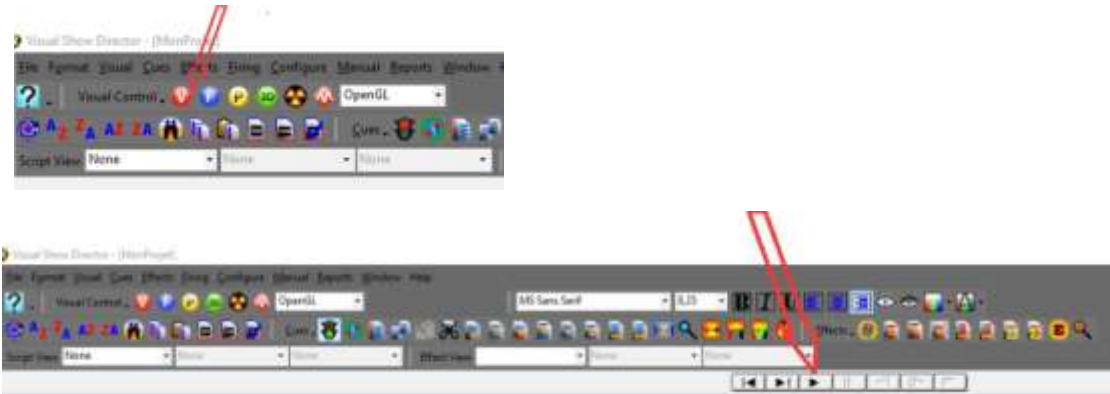

- 起動するとすぐに再生が開始されます。停止、一時停止、巻き戻しなどには、それぞれ対応するアイコンを使用 します。
- 「**Viewer**」ウィンドウの調整:

デフォルトでは、最初に「Viewer」を開くと、フィールドの前面とレベルが表示されるので、画面上に何も表示 されていないかのように見えます。フレーム内にマウスをポイントし、適切な角度を見つけるまで左クリックを してマウスを動かしながらビューを移動させます。マウスホイールで、ズームインします。可能であれば、以下 のようにカメラビューを配置します。

- ウィンドウ下部の**"**ツール**"**アイコンをクリックして、「**Viewer**」オプションパネルを開きオプション設定内容を 確認します。 [**Display Positions**] にチェックを入れて [Apply] をクリックします。
- 配置したポジションに緑色の点が表示されます。

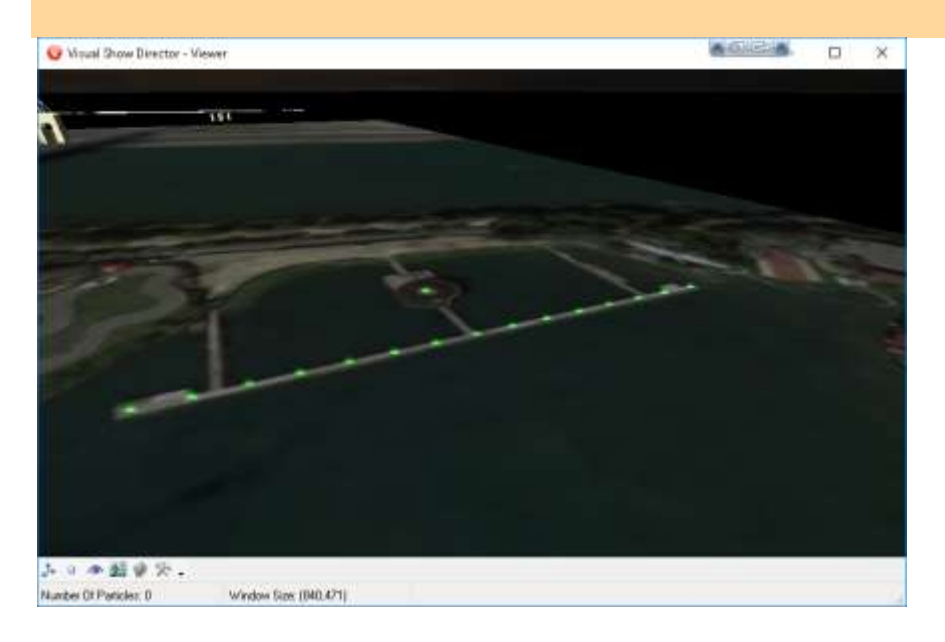

## 「**Viewer**」のカメラアングル **[User Guide](http://www.infinityvisions.net/doc_vsd/VISUAL%20SHOW%20DIRECTOR%208.html?VISUALSHOWDIRECTOR8GettingStarte.html)**

 プログラムを起動または再起動するたびに同じビューを維持するためには、 「Viewer 」ウィンドウにマウスの ポイントを置いたまま、 [C] キーを押します。「Script Manager」に行き、キューの最初の行で [CAMERA] 列の セルにカメラのアングル(ダブルクリック)を入力し、右クリックして [Paste] を選択します。

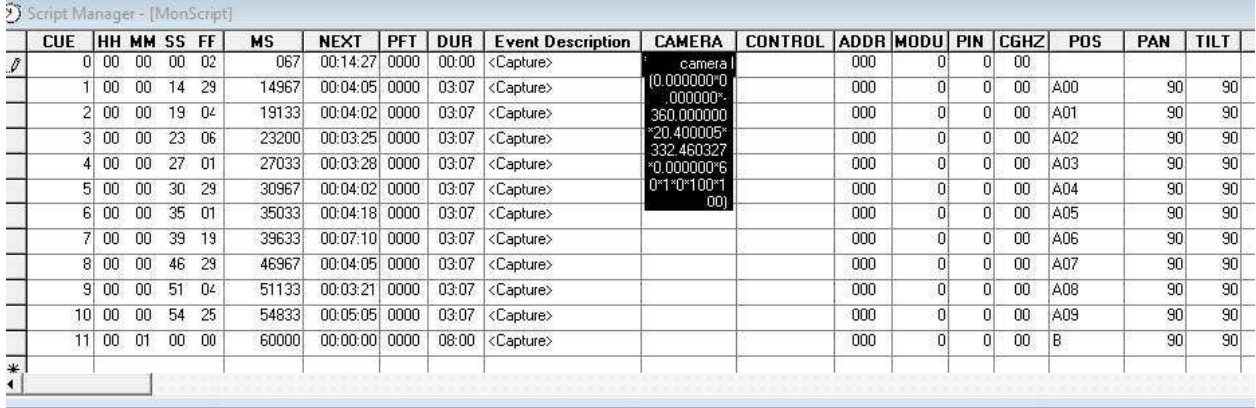

次に、キーボードの「**ENTER**」キーを押して、セル内のカメラの位置を確認します。

注意:プロジェクトを定期的にバックアップ(**[File] >[Save Project]**)し、変更する都度 **[F8]** でスクリプトを更新し てください。

## 「 **Audio File**」の「**Capture Cues**」**:**

 $\Box$  ricone correspondant  $\Box$ 

ここでは、「Audio File」内の「Capture Cues」使用方法を見ていきます。「Cues」は、任意の位置でのエフェクト ショットとのマッチングに使用されます。 [Capture Cues] アイコンをクリックします([Capture] をオンにするとライ トが緑色に変わります。)

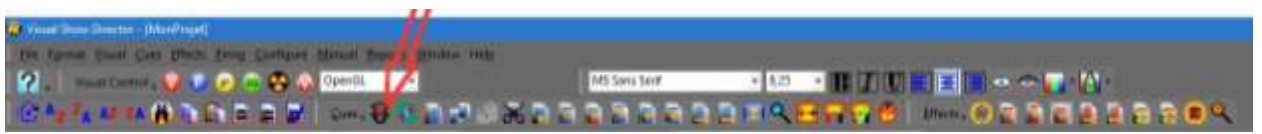

● 「Capture Cues」へのショートカットは、[F2] キーです。オーディオファイル・コントロールパネルのロックが 解除され、オーディオファイル内を移動できます。再生を開始するには、[再生] アイコンをクリックします。

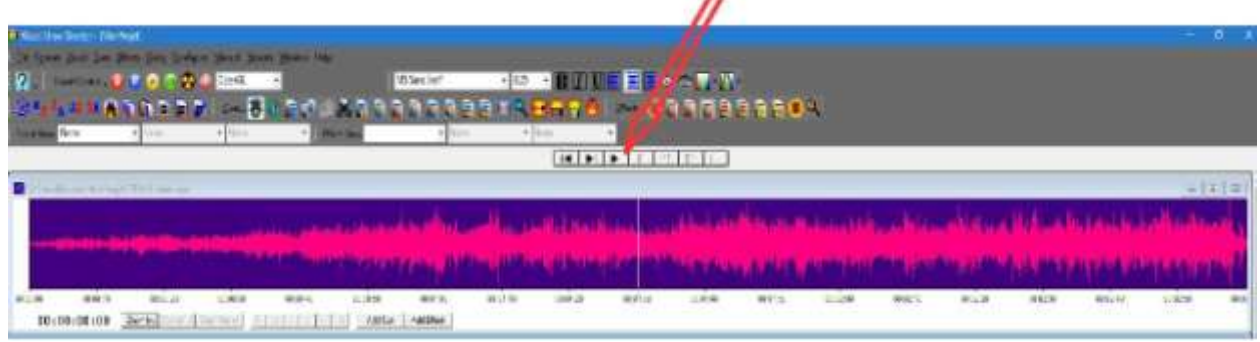

● 「Cue」を作成します。各キューで、再生中に、キーボードのスペースバーを押します。サウンドトラックの先 頭に戻るには、[Return] アイコンをクリックしてください。

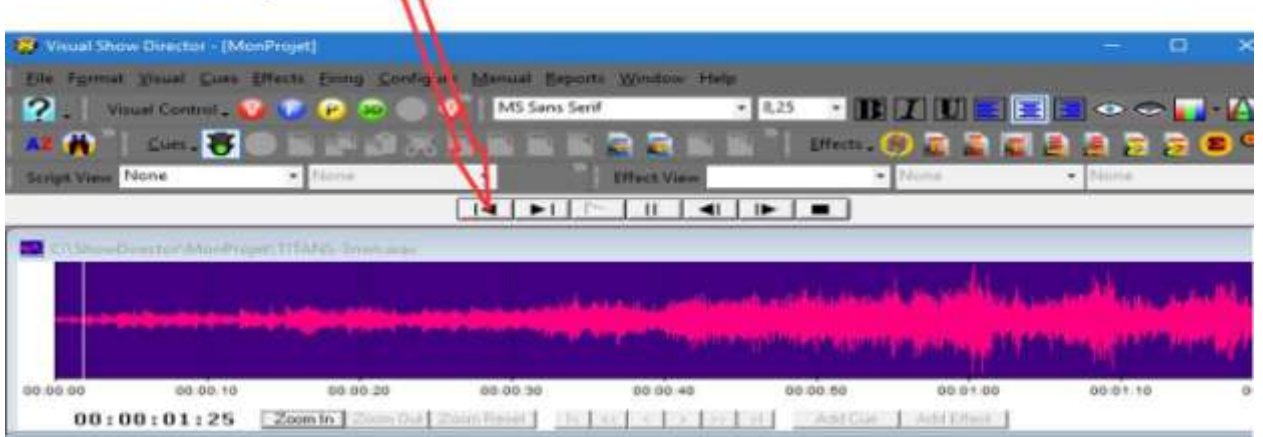

■ サウンドトラックの途中にキューを追加します。停止するには [Stop] アイコンをクリックします。

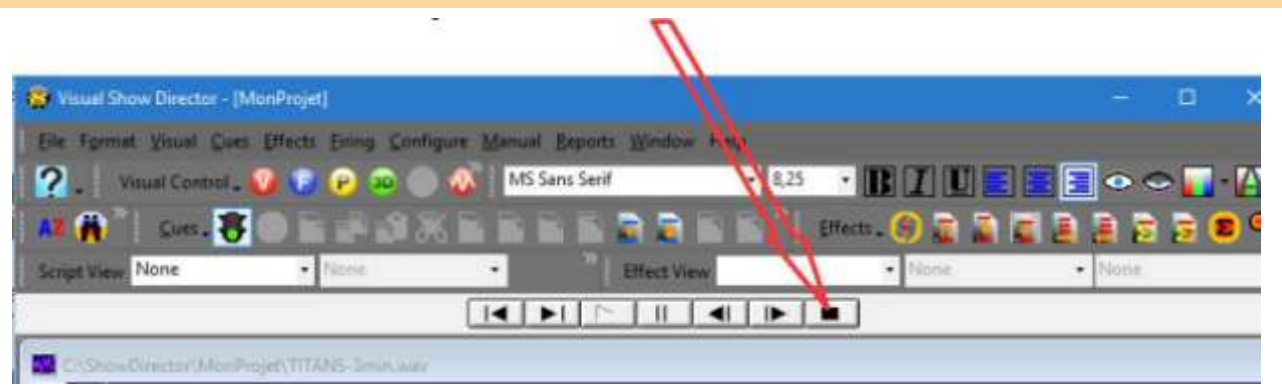

 「**REFRESH**」は、**[F8]** キーを押すと、サウンドトラックの表示が更新されます。変更を保存するために頻繁に **[REFRESH]** (**[F8]** )キーを押すように注意してください。キューマーカーは、キューの正確な位置に小さな黄色 の三角形として表示されます。マーカーは「Script Manager」内で直接に表示および操作できます。

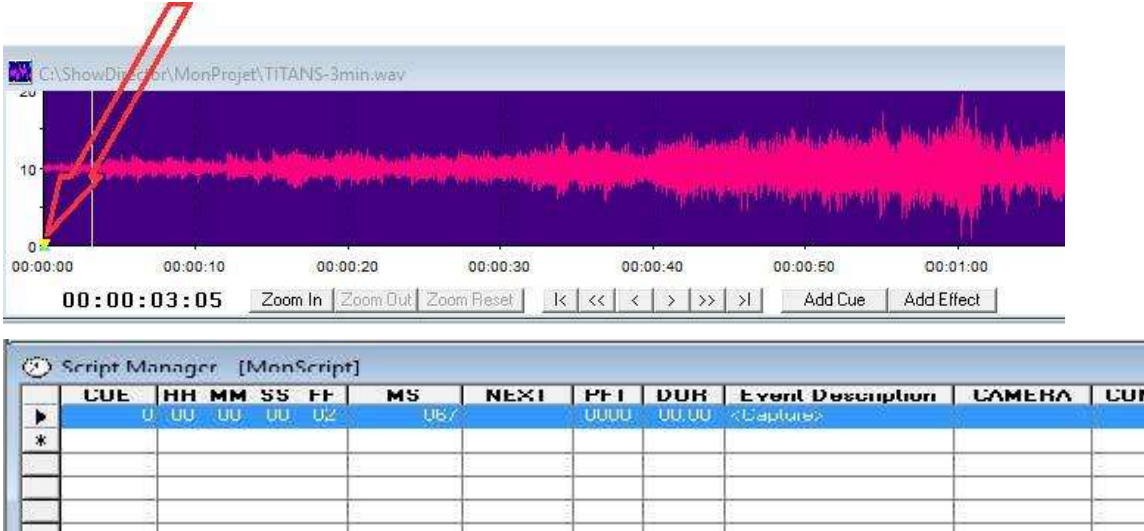

 「Cues」のキャプチャ方法を学んだので、サウンドトラックを再スタートして、11 個のキューをランダムに、 または、以下の例を参考にして追加してください。(再生を停止するたびに **[F8]** キーを押してパーティション をリフレッシュしてください。)

**TIRUL** 

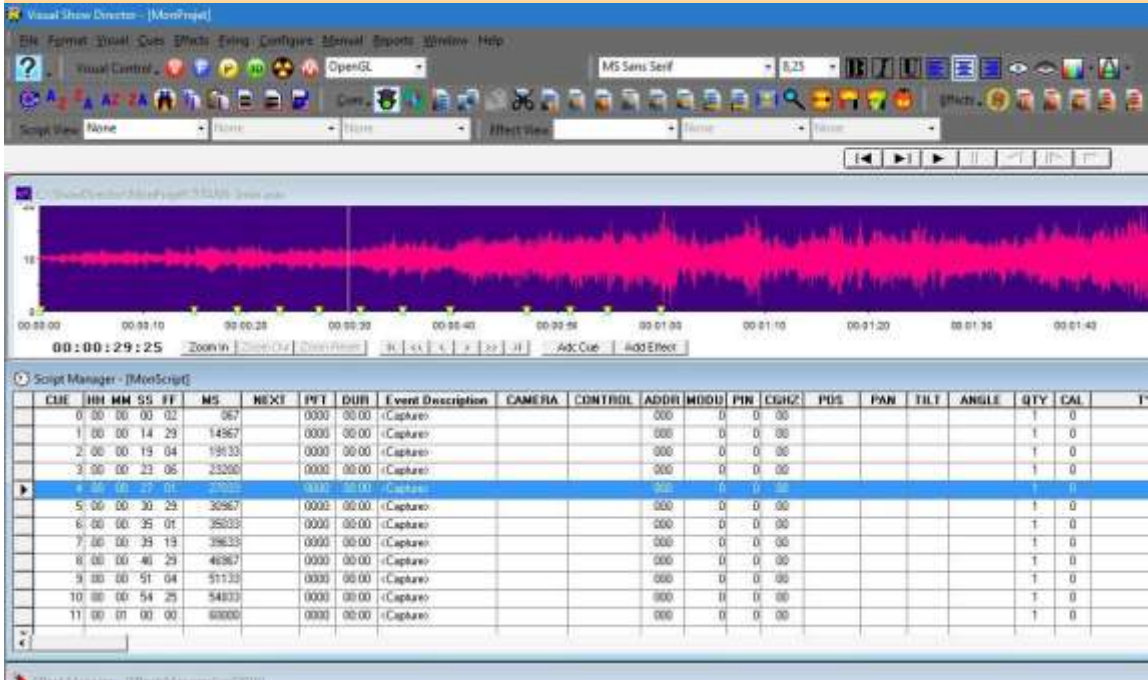

#### スクリプト内のキューにエフェクトをインポートする

ここでは、オーディオとエフェクトのハーモニーを理解できるように、いくつかのエフェクトを試してみましょう。 プロジェクト用の最終的な選択はあなたの判断に委ねられています。また、この「Demo Project」では数少ないポジ ションしか使用していませんが、今後のプロジェクトではより多くの選択肢があることでしょう。

エフェクトをインポート**:** 最初のキューに「Aquatic Spider」100 caliber を入力します。

1.「Effect Manager」ウィンドウからエフェクトを選択し、「Script Manager」ウィンドウから [Cue] の行を選択しま す。 [Ctrl] キーと [E] キーを押すと、エフェクトが入力されます。

2. キューの [POS] 列のセルにポジション名を入力し、[TILT] 欄に発射角度 (00~180 の番号) を入力します。 ( 180~359 は下向きに発射されます。)

| <b>CUSTONS</b><br><b>IM4</b><br>11 目 全 目 。<br>49 Hours: 00:02:07<br>Portion of 1612<br>Thild on in for fire 1688,381).<br>29 | <b>BEA</b><br><b>VISUALREFERENCE</b><br>it's Suide OD-FLUFFFFFF ONE |
|----------------------------------------------------------------------------------------------------|---------------------------------------------------------------------|
|                                                                                                    |                                                                     |
|                                                                                                    |                                                                     |
|                                                                                                    |                                                                     |
|                                                                                                    |                                                                     |
|                                                                                                    | ide Spider 00TT2C-FFTTTTT0r01                                       |
|                                                                                                    | and Spider ODEED's EFFEEE OLOG                                      |
|                                                                                                    | ide Spider 00FFEC-FFFFFF 0.0)<br>i.c. Spide 103 - LUFFFFF - 1010)   |
|                                                                                                    | ald Spider007720-FFTTT710r0)                                        |
|                                                                                                    | IF FOORE EFTICO EFFECTOR OF                                         |
|                                                                                                    | $\mathbb{R}$ and the Family of FEFERD $\mathfrak{m}$ of             |
|                                                                                                    | ~~: LLUFF+ ~ JJ_L-FFFFUJUNJ                                         |
|                                                                                                    | CLUDIA JULIANIUJUU                                                  |
|                                                                                                    | <b>ELECTRIC DECISIONS</b>                                           |
|                                                                                                    | <b>IF ECOPE ESTIMA EFFETIO DO</b>                                   |
|                                                                                                    | < <t00fff-jjjjffff0jv00< td=""></t00fff-jjjjffff0jv00<>             |
|                                                                                                    |                                                                     |
|                                                                                                    | <- LUFF+ - JJ_UFFFFUJUUI                                            |
|                                                                                                    | T-0000T-FT00001TTT000001                                            |
|                                                                                                    | should Faceb FEEEF OOR                                              |
|                                                                                                    | phobile FFFFFFFFFFFFF 0.0)                                          |
|                                                                                                    | croote4-m-electric trup<br>THE TELEVISION                           |

「Effects Manager」の [Visual Reference] セルをダブルクリックすると、エフェクトをプレビューできます。

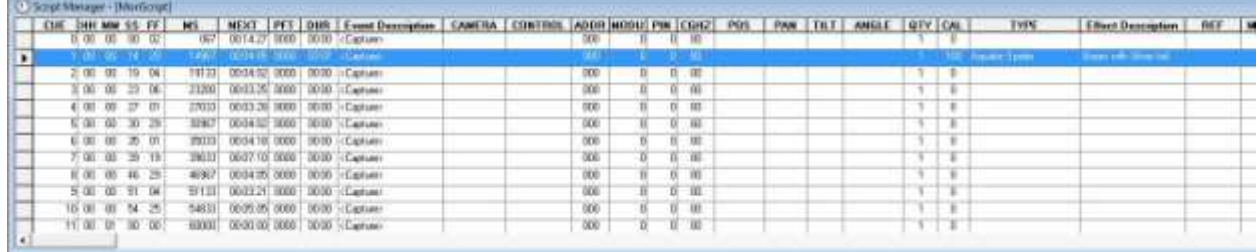

#### 複数のキューへのエフェクトを入力:

複数のキューに同じエフェクトを入力できます。ここでは、最後のキュー(キュー番号11)を除くすべてのキュ ーに [AquaticSpider] というエフェクトを入力します。 [SHIFT] キーを押したまま、最初のキュー[#2] をクリッ クしてから[#10] をクリックします。選択された Cue (#2~10) がハイライトされます。

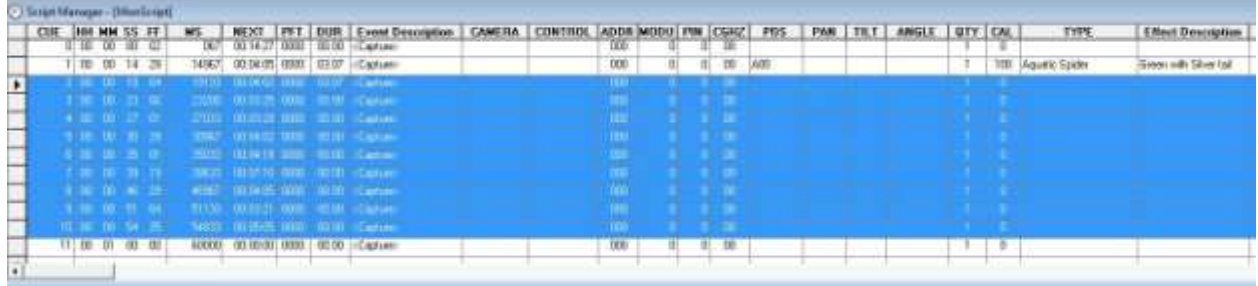

● 「Effect Manager」ウィンドウで、[Aquatic Spider] 100 caliber のエフェクトがまだ選択されていることを確認し ます。前回と同様に「**CTRL + E**」を押して入力をします。

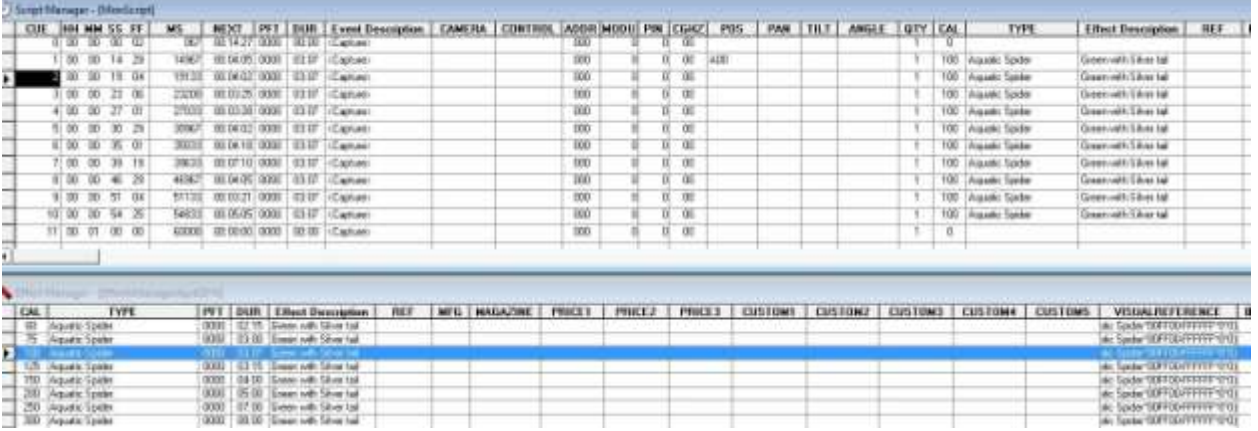

- 「**Ctrl-F9**」は、時間を節約できるショートカットです。キューの入力が、降順にすばやくできます。ここでは、 知って得する大変便利なショートカットを紹介します。長時間かけているデータエントリー作業を、大幅に時間 節約するためのショートカットなどは、こちらの [User Guide](http://www.infinityvisions.net/doc_vsd/VISUAL%20SHOW%20DIRECTOR%208.html?VISUALSHOWDIRECTOR8GettingStarte.html) を参照してください。
- 「Script Manager」の中で、[Cue 1] 行の [POS] 列にポジション [A00] を入力します(セルをダブルクリックす るとテキスト入力を有効にできます)。

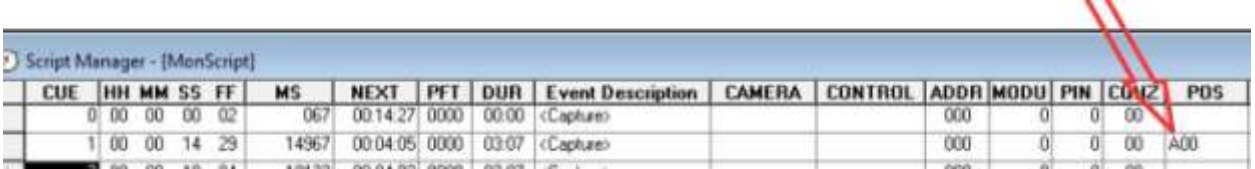

**●** [Cue 2] の[POS] 列にポジション [A01] を入力します。

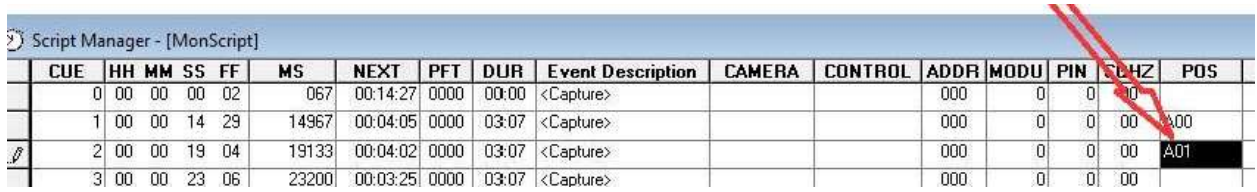

[Shift] キーを押しながら [Cue 1] 行を選択、次に [Cue 10] 行を選択します。(Cue 1〜10 すべて選択されます。)

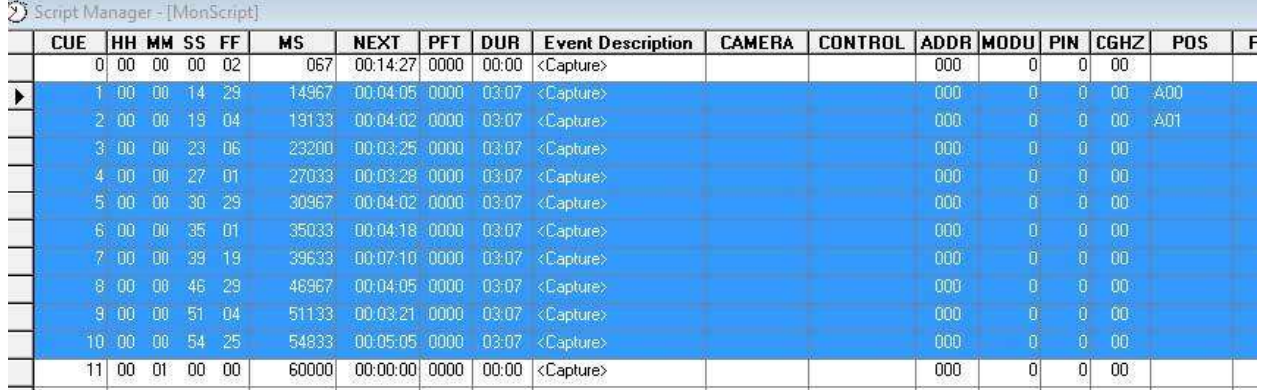

 [CTRL] キーを押しながら [F9] を押すと、ポジションは自動的に昇順に対応し「A00、A01、A02、〜A10」が入力 されます!ショートカットを利用してポジション入力することで、多くの時間を節約できました!

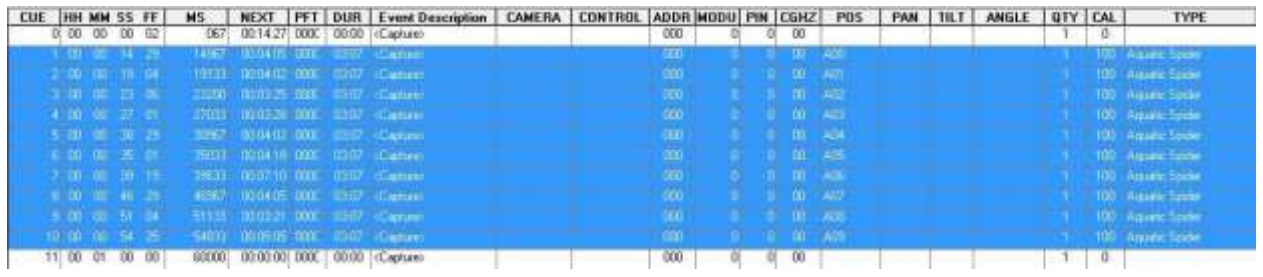

 上記の「エフェクトのインポート方法」で学習した「Ctrl-E」を使用してエフェクトをインポートしてみます。 「Effect Manager」の [AquaticGolden Rain] caliber 60 を選択した状態で、「Script Manager」の [Cue 11] のポ ジション [C] をクリックして、[AquaticGolden Rain] caliber 60 のエフェクトを割り当てます。

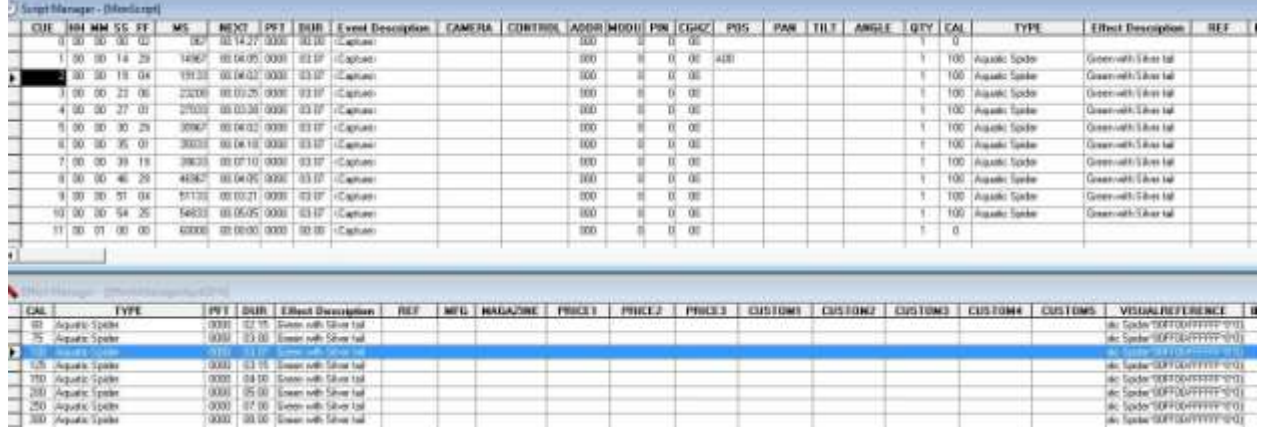

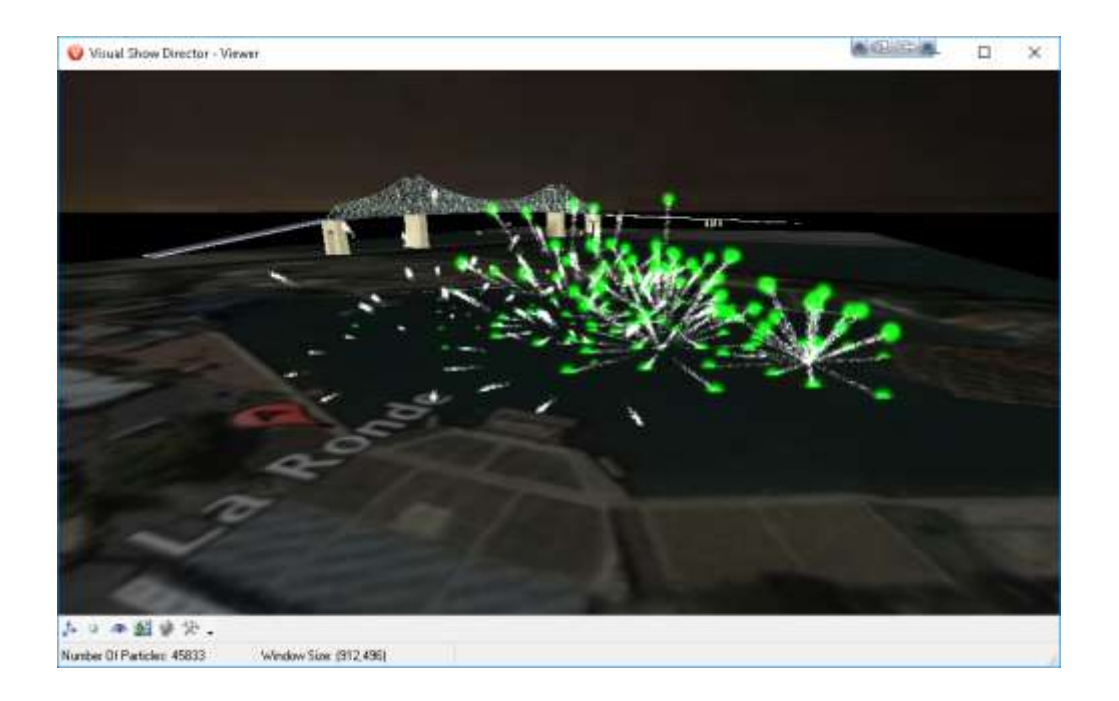

 プロジェクトの保存は **[File] >[***Save* **Project]** で、そしてスクリプトの「**Refresh**」は **[F8]** キーをクリックして、 定期的に保存することをお忘れなく。

 スクリプトの調整、ポジションとエフェクトを更に追加: プロジェクトの調整や変更が必要な場合、スクリプトファイルに戻り、目的に敵う効果が得られるまで、対応す る口径、角度、時間などの列の内容を変更します。「Effects Manager」からエフェクトの追加や、変更をしてく ださい。 [POS] 列に、ポジションをさらに追加するなども試してください。

#### **Import Cues**(キューのインポート)

既存のシーケンスを、キューに挿入する別の方法は、 [Import Cues] を使用することです。 フォルダ「 D:\SHOWDIRECTOR\PROJECTS\MONTREAL2017\SEQUENCES」に、いくつかのデモンストレーションがあります。

● 最初に「Script」の [Cue] 行を選択してください。次に、[Cues] メニュー > [Import Cues] を選択すると、保存さ れた「Cues」のシーケンス全体が「Script」に入力されていることが確認できます。ステージの必要に応じて、 「Positions」を調整することができます。これは、頻繁に使用する「Sequences」にとって最適なオプションで す。

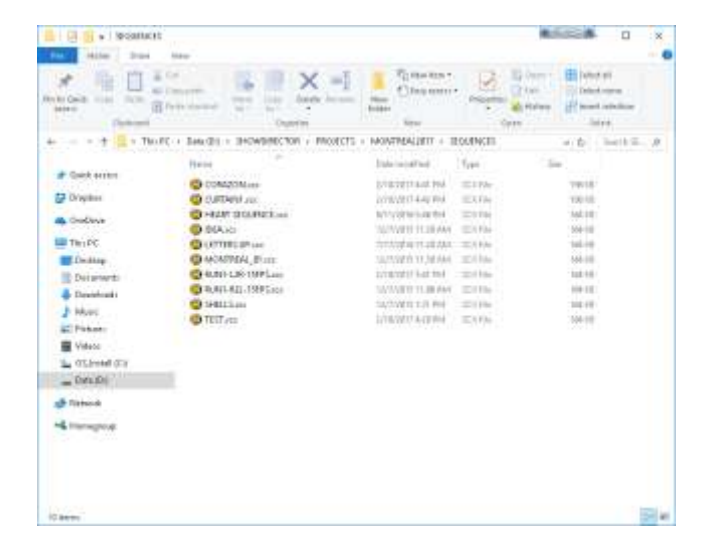

## プロジェクトのビジュアル化

サウンドトラックの先頭部分を押すと、現状のスクリプトが表示されます。

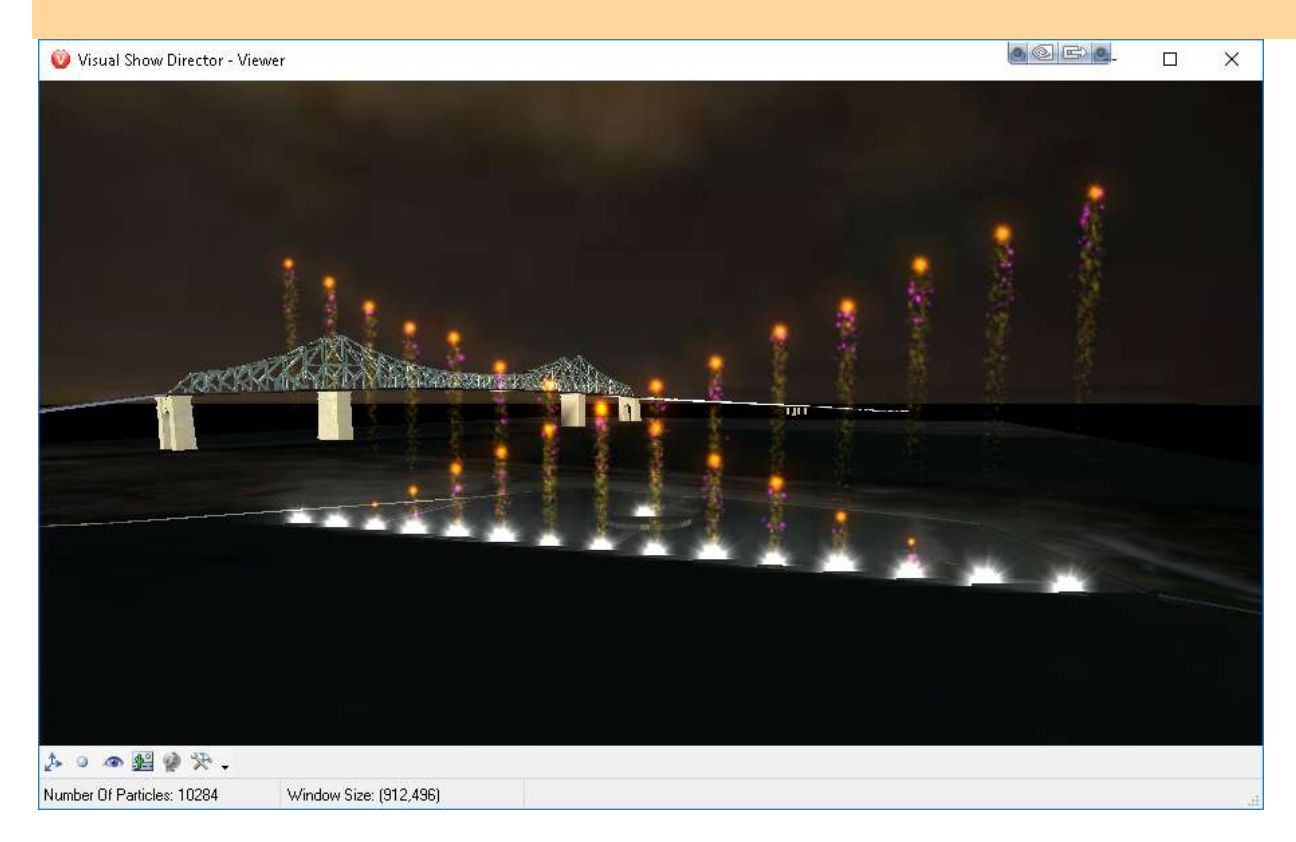

これで、独自のプロジェクトをスクリプト化するために必要なすべての「Visual Show Director」の使用方法を学びま した。

学習内容:

サイトの設定方法、ポジションの入力、キューの入力、エフェクトの選択とインポート

「Effects Manager」と「Script」そして「Viewer」で、エフェクトのテストと視聴

「デモプロジェクト」サイトのすべてのポジションを使って、キューを追加する練習を続けてください。すべての 基本的なコマンドと機能に精通するまで、スクリプトにさまざまなエフェクトを配置して試してみてください。彩り をそえるために、「3D Position Editor」に戻ってポジションをさらに追加することもできます。

**[User Guides](http://www.infinityvisions.net/software/documentation/)** と **[Video Tutorials](http://www.infinityvisions.net/software/vsd8-tutorials/)** をご活用ください。

# さあ、お楽しみください!